# คู่มือสำหรับแพทย์  $\frac{1}{2}$

ระบบศูนย์การศึกษาต่อเนื่องของแพทย์

้จัดทำโดย บริษัท วินเซิร์ฟ จำกัด

# สารบัญ

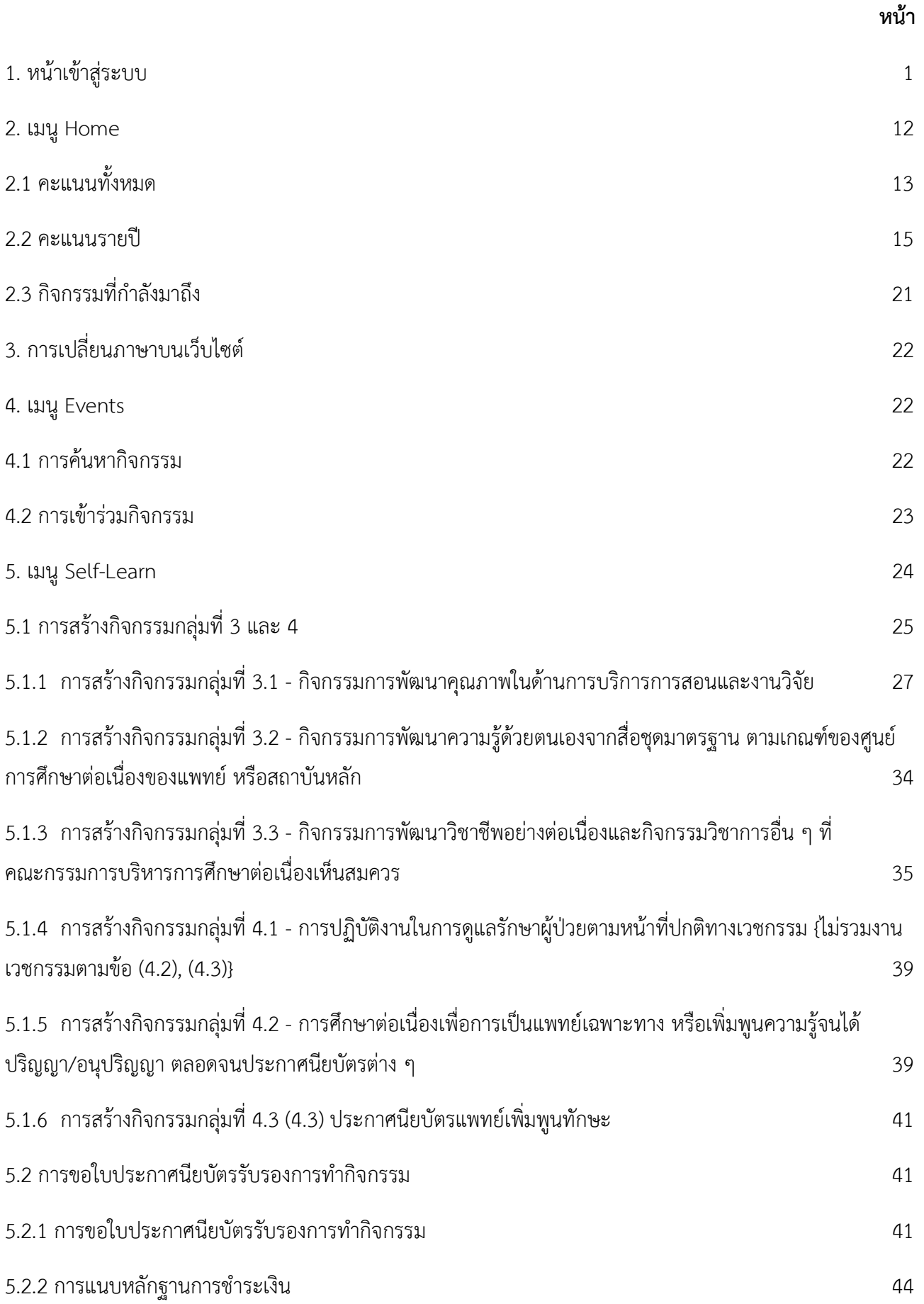

# สารบัญ

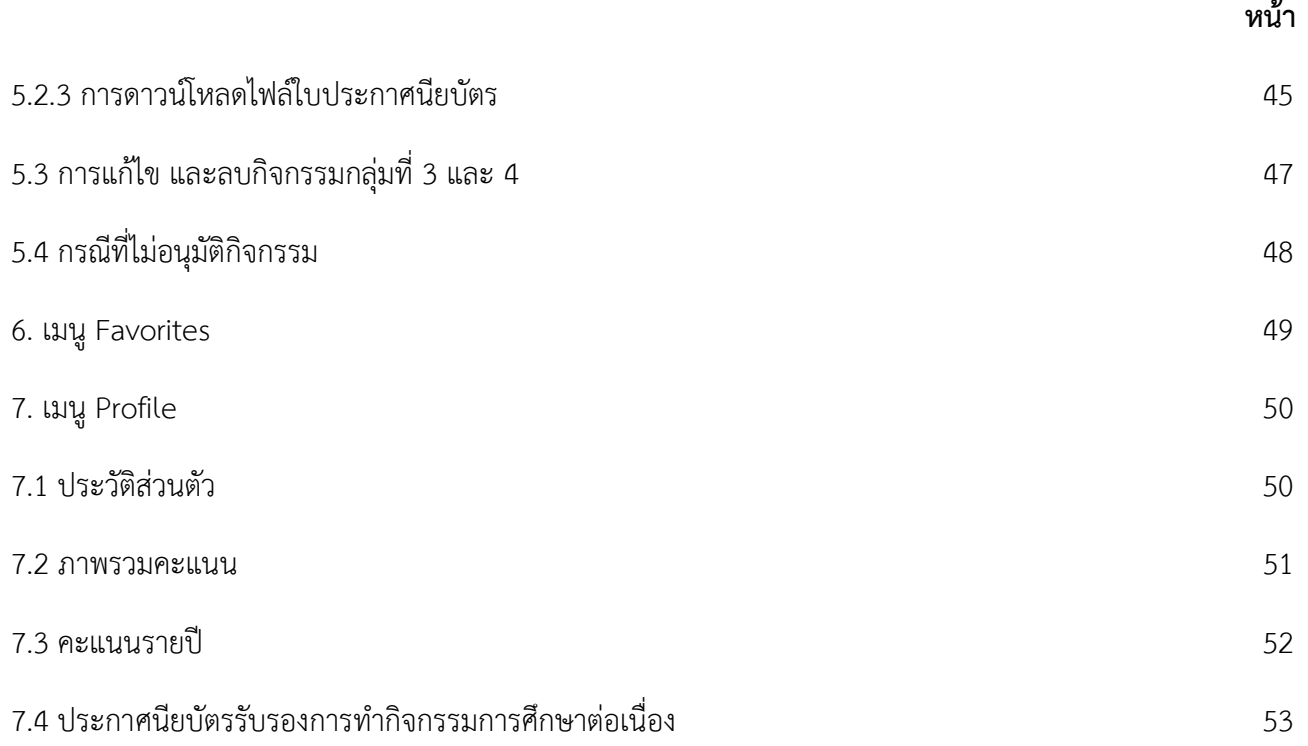

# 1. หน้าเข้าสู่ระบบ

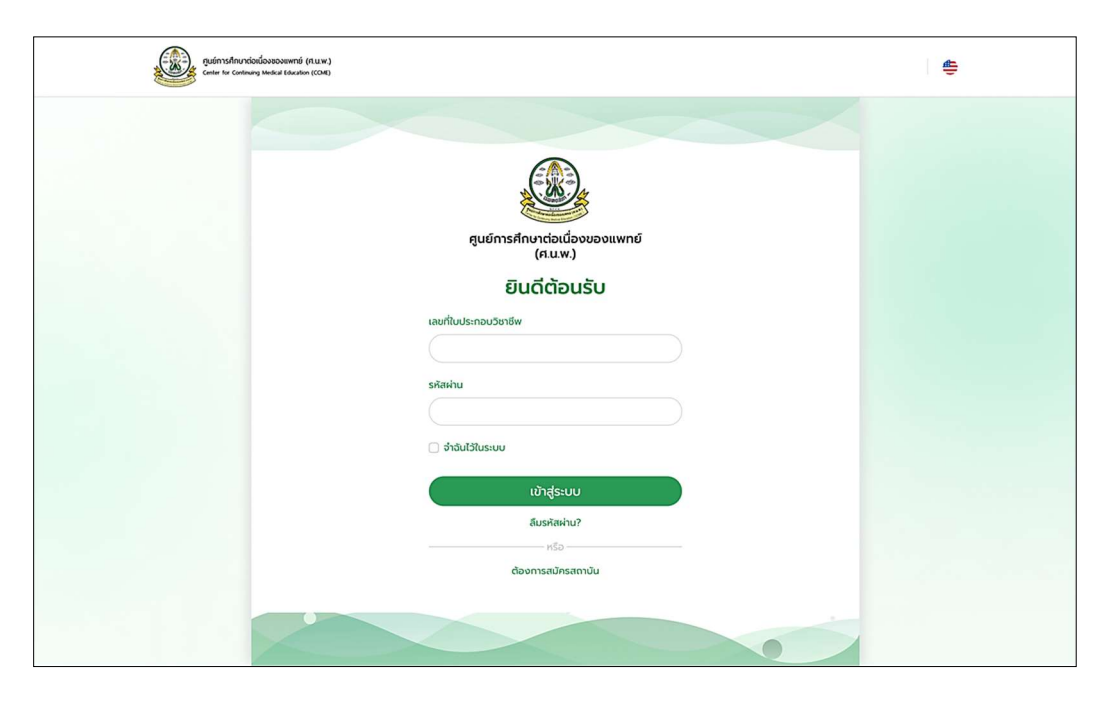

ให้ทำการกรอกเลขที่ใบประกอบวิชาชีพและรหัสผ่านเพื่อเข้าใช้งานระบบ หากต้องการให้ระบบจำรหัสผ่าน ใหติ๊กเลือก "จําฉันไวในระบบ" จากนั้นกดปุมสีเขียว "เขาสูระบบ"

#### 1.1. การเขาสรูะบบคร้งัแรก

1) หากเป็นการเข้าสู่ระบบครั้งแรก ระบบจะแสดงหน้าจอข้อกำหนดและเงื่อนไขขึ้นมา ให้ทำการติ๊กที่กล่อง<br>"ฉันยอมรับข้อกำหนดและเงื่อนไขการใช้บริการ" พร้อมทั้งกดปุ่มยืนยัน

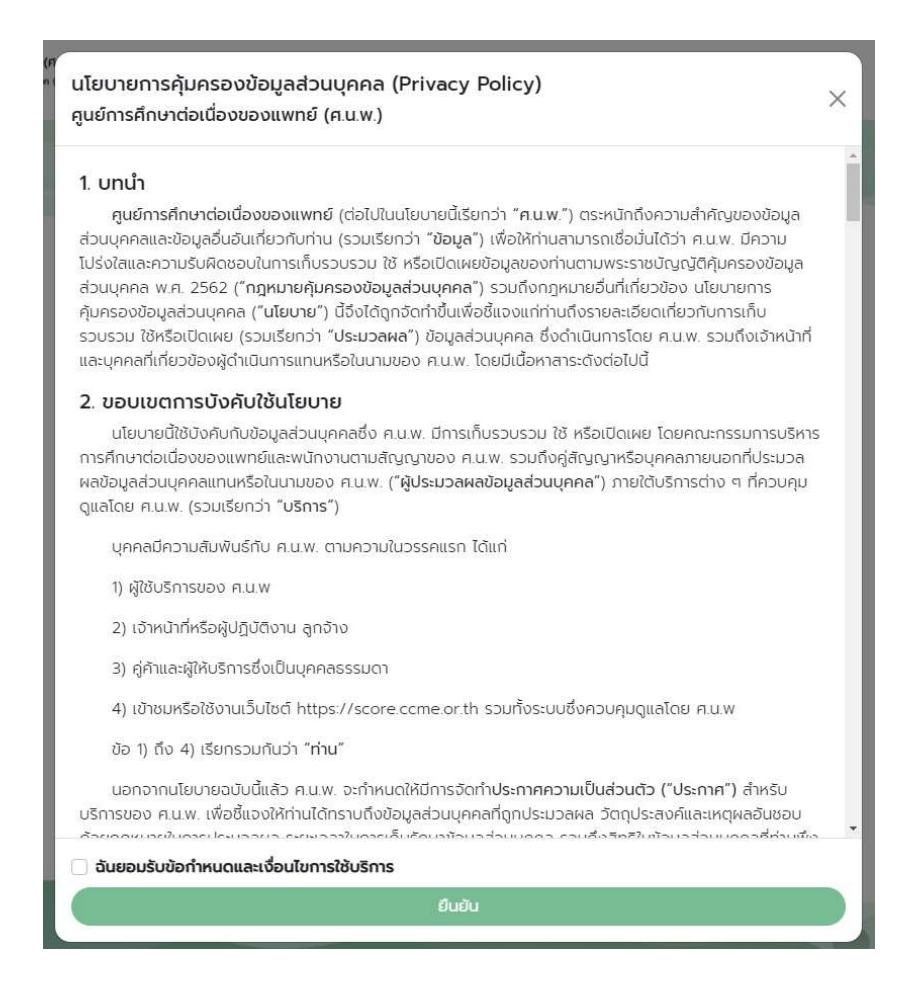

2) ระบบจะให้ทำการยืนยันอีเมลที่ต้องการใช้งาน โดยในขั้นตอนนี้จะเปิดให้แพทย์สามารถระบุอีเมลได้ 2 ้อีเมลด้วยกัน โดยจะเป็นอีเมลหลักและอีเมลสำรอง สำหรับอีเมลสำรองในขั้นตอนนี้แพทย์อาจจะระบุหรือไม่ก็ได้ ทั้งนี้ ระบบมีไวเพื่ออํานวยความสะดวกใหกับแพทยบางทานที่อีเมลที่เคยไดลงทะเบียนไวนานแลวเปนอีเมลเกาที่อาจไม ้สามารถเข้าใช้งานได้แล้ว จึงมีความจำเป็นที่จะต้องระบุอีเมลสำรอง หลังจากระบุอีเมลเรียบร้อยแล้ว ให้ทำการกดปุ่ม "ส่งรหัส" เพื่อทำการรับรหัสยืนยันตัวตน 4 หลักจากระบบ

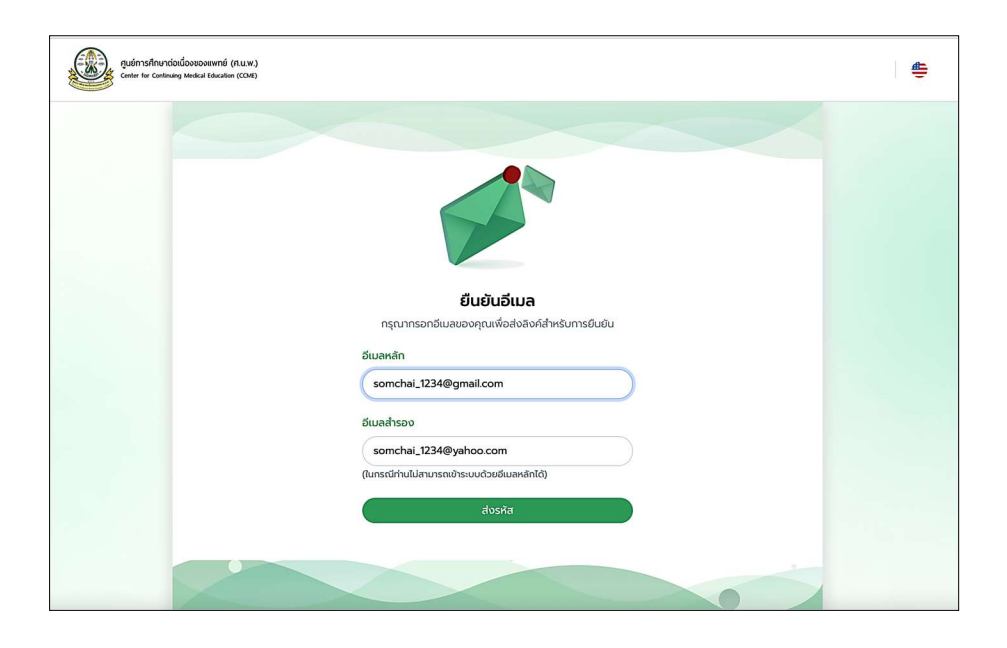

3) หน้าจอจะปรากฎดังภาพด้านล่าง ให้ท่านทำการตรวจสอบกล่องข้อความ และรวมถึงกล่องสแปม เพื่อตรวจสอบข้อความจากระบบ หากได้รับตัวเลข 4 หลักแล้ว ให้นำมากรอกดังรูปด้านล่างนี้แล้วกด "ยืนยัน"

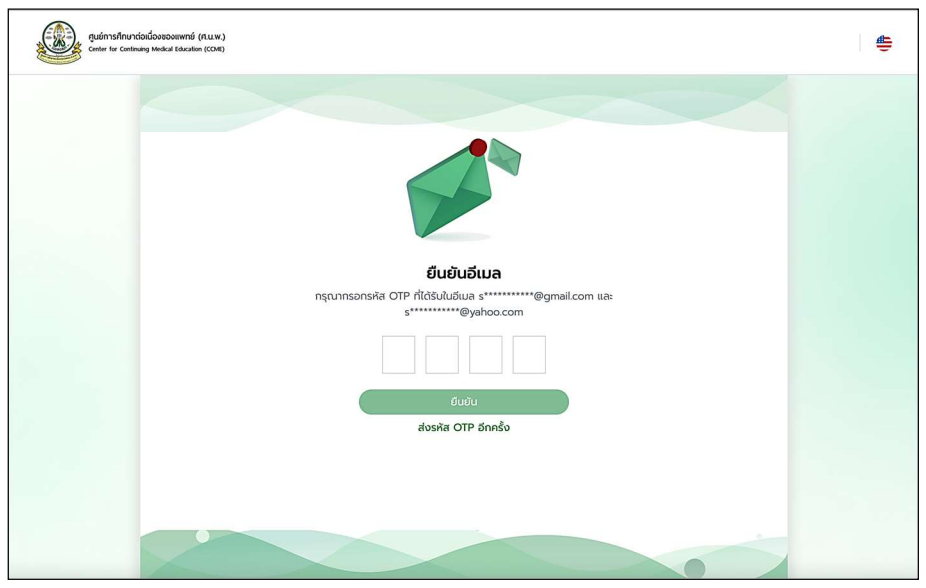

4) หากไม่พบข้อความและต้องการรับรหัสอีกครั้งให้คลิกที่ลิงก์ "ส่งรหัส OTP อีกครั้ง" ระบบจะแสดงหน้าจอ ิตามภาพด้านล่าง

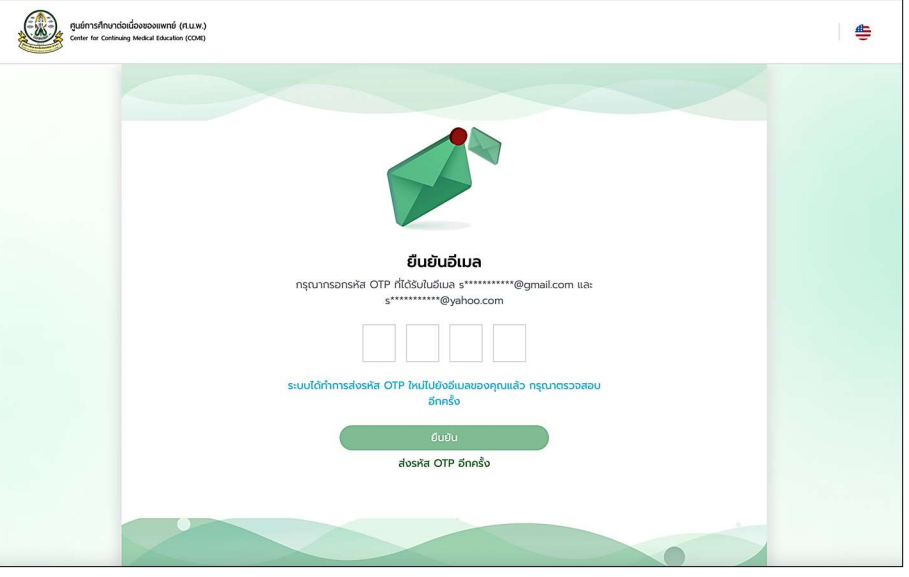

ในขั้นตอนนี้ไม่ได้รับข้อความที่ทำการแจ้งรหัส 4 หลักจากระบบ ให้ทำการกดปุ่ม Back ของ browser ึกลับไปทำการเปลี่ยนอีเมลเป็นอีเมลใหม่ที่ต้องการรับรหัส และทำการกดปุ่ม "ส่งรหัส" อีกครั้ง

5) หลังจากไดรับรหัสเปนที่เรียบรอยแลวใหทําการกรอกรหัส 4 หลัก ในชองที่ปรากฎบนจอที่ไดแสดงไว ใน ข้อ 3) หากรหัสยืนยันไม่ถูกต้อง จะปรากฎหน้าจอดังรูปด้านล่าง

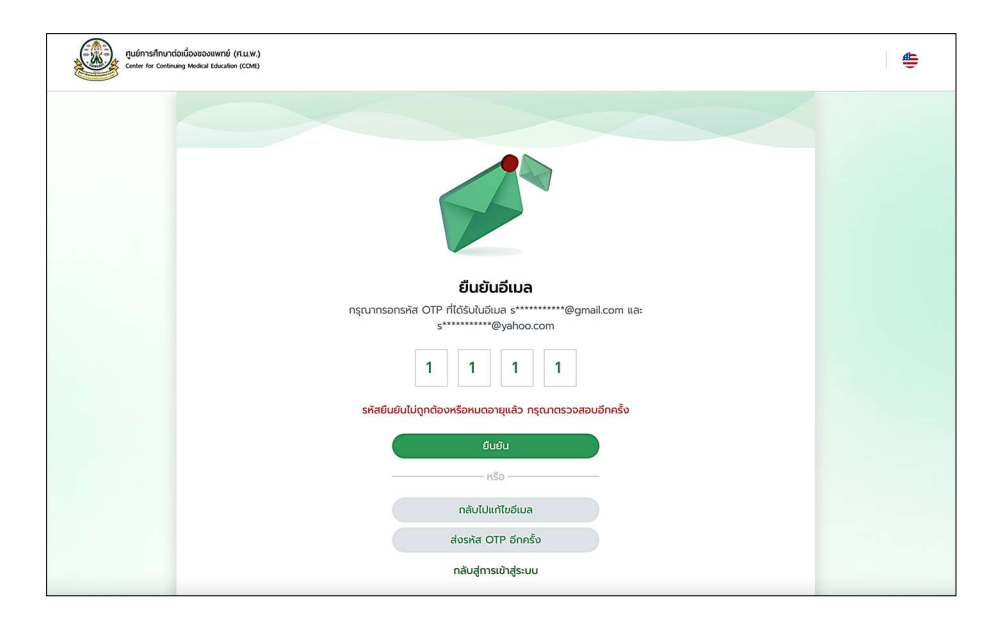

หากรหัสถูกต้อง ระบบจะแสดง dialog ยืนยันดังรูปด้านล่างนี้ ให้ทำการกดปุ่ม "ไปยังหน้าหลัก" เพื่อ ดําเนินการไปยังหนา Home ในลาํดับถัดไป

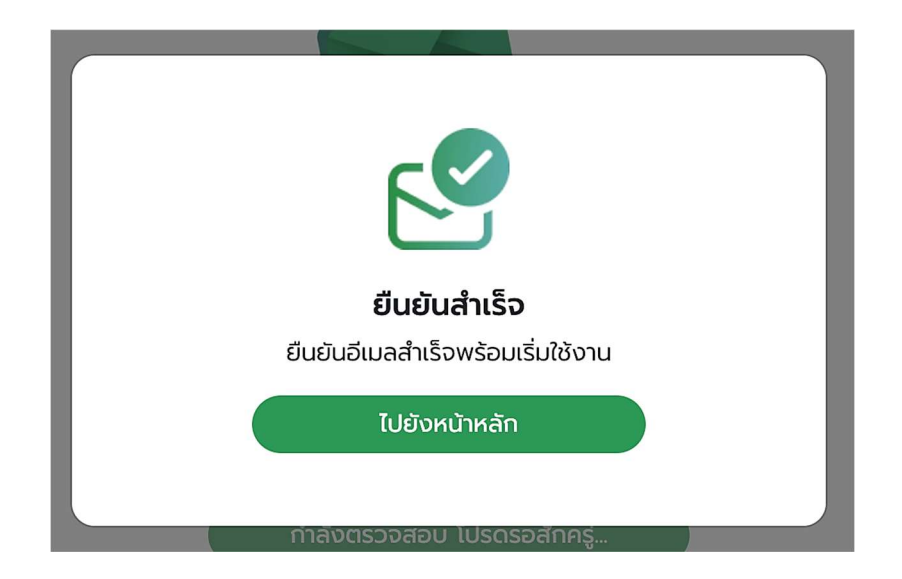

## 1.2. กรณีลืมรหัสผาน

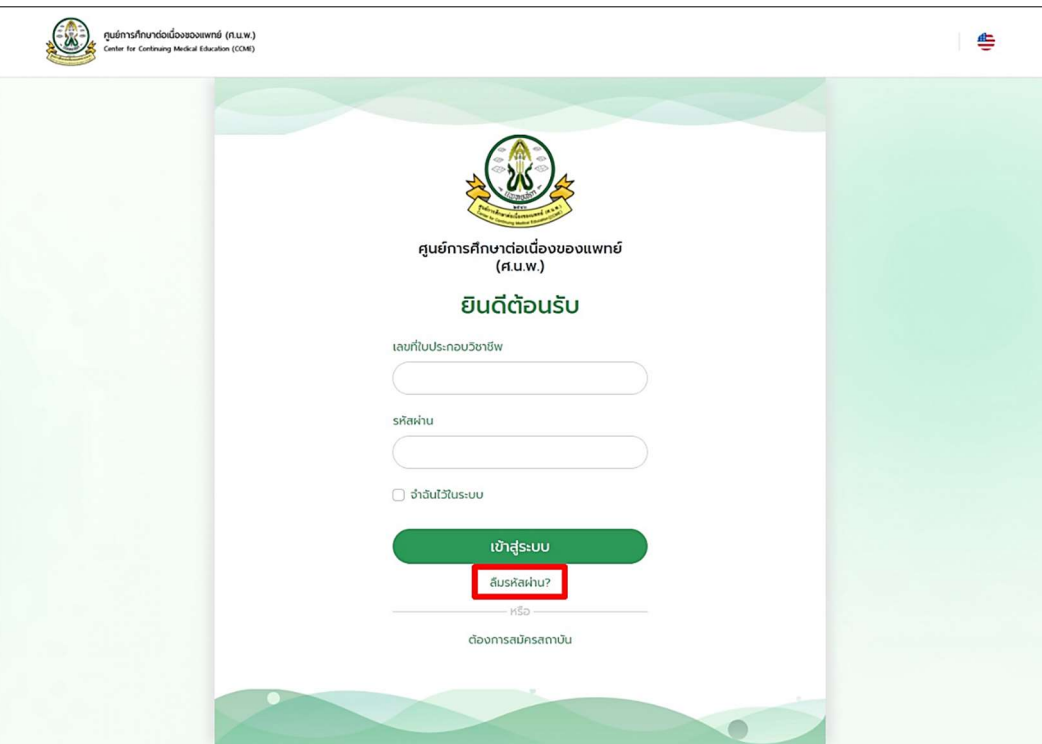

ให้เลือกที่ "ลืมรหัสผ่าน" จากนั้นระบบจะแสดง dialog ลืมรหัสผ่านขึ้นมาดังรูปด้านล่างนี้ ให้ทำการกรอก เลข ว., ชื่อ - นามสกุลของทาน แลวกดปุม "สง" ระบบจะสงอีเมลรีเช็ตรหัสผานไปยังอีเมลของทานที่มีอยูในระบบ

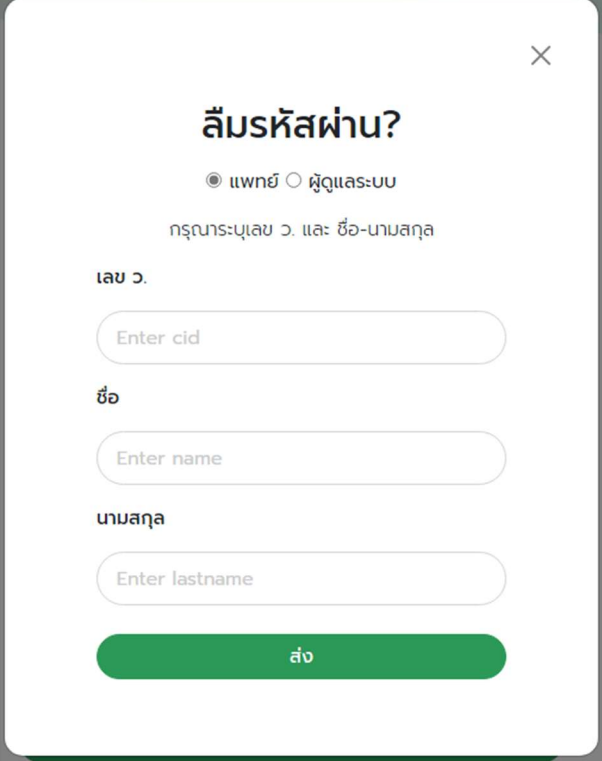

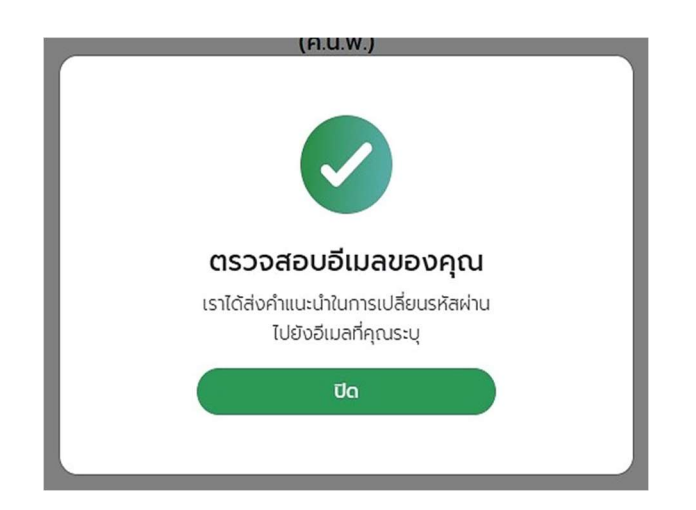

ให้ท่านทำการตรวจสอบกล่องข้อความ และรวมถึงกล่องสแปม เพื่อตรวจสอบข้อความจากระบบ ระบบจะทำ การเปลี่ยนรหัสการใชงาน

กรณีที่ระบบตรวจสอบแลว ไมพบขอมลูอีเมลของทาน ระบบจะแสดง dialog เพ่ือใหกรอกอีเมลดังรูป ด้านล่างนี้ เมื่อกรอกอีเมลเรียบร้อยแล้ว กดปุ่ม "ส่ง" ระบบจะส่งอีเมลรีเช็ตรหัสผ่านไปยังอีเมลที่ท่านกรอก

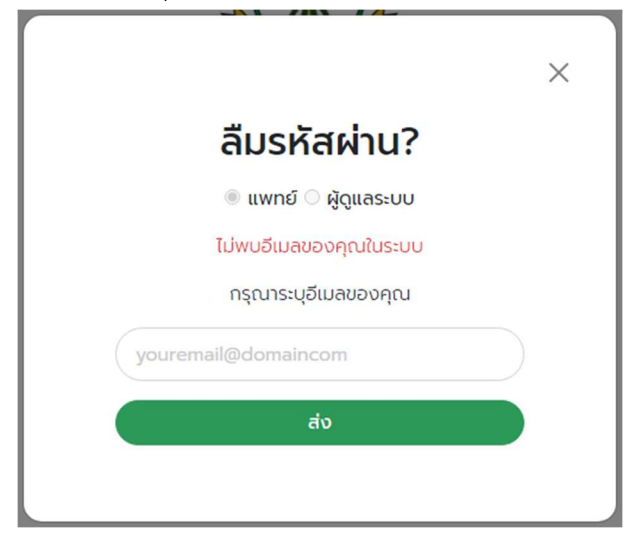

# 1.3. การสมัครสถาบัน

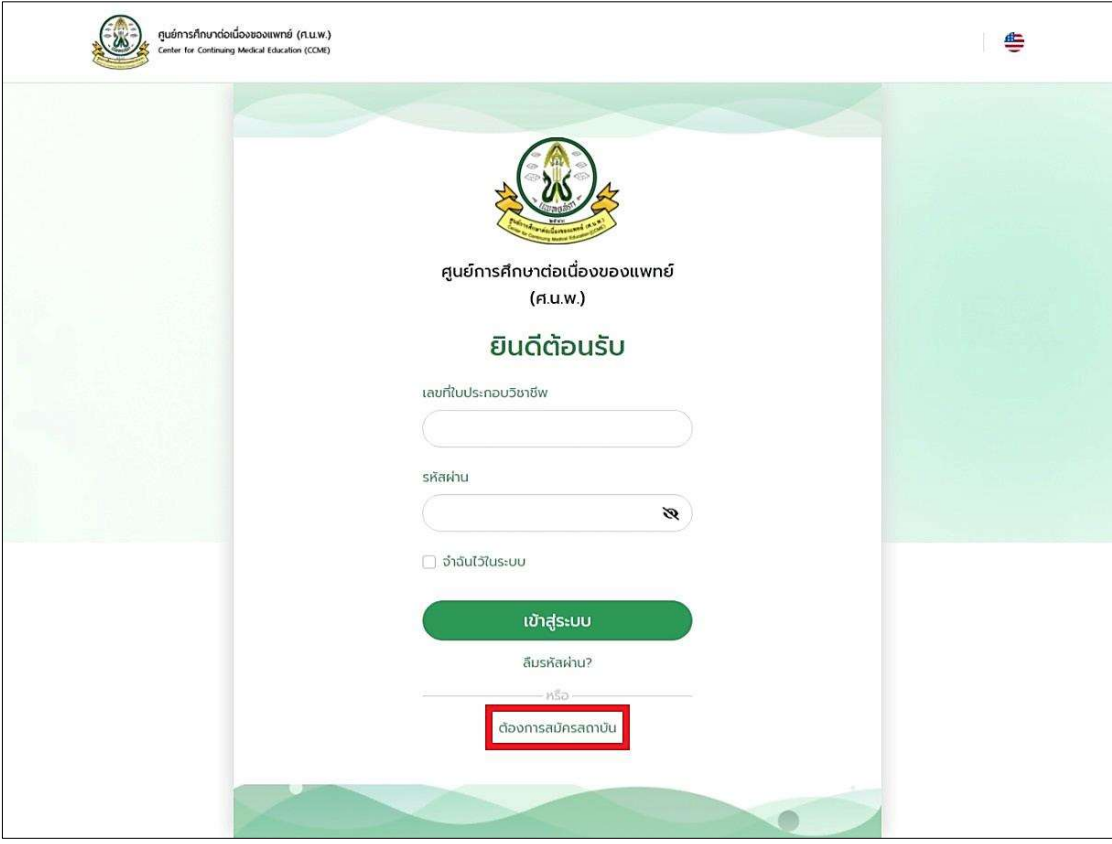

ใหเลือกที่ "ตองการสมัครสถาบัน" แลวทําการกรอกขอ มูลในหนาสมัครสถาบันตามรูปถัดไป

การสมัครสถาบันหลัก ให้ทำการดาวน์โหลดเอกสาร "เอกสาร ศ.น.พ. 001" แล้วกรอกข้อมูลในเอกสารเพื่อ นํามาแนบเขาสรูะบบ

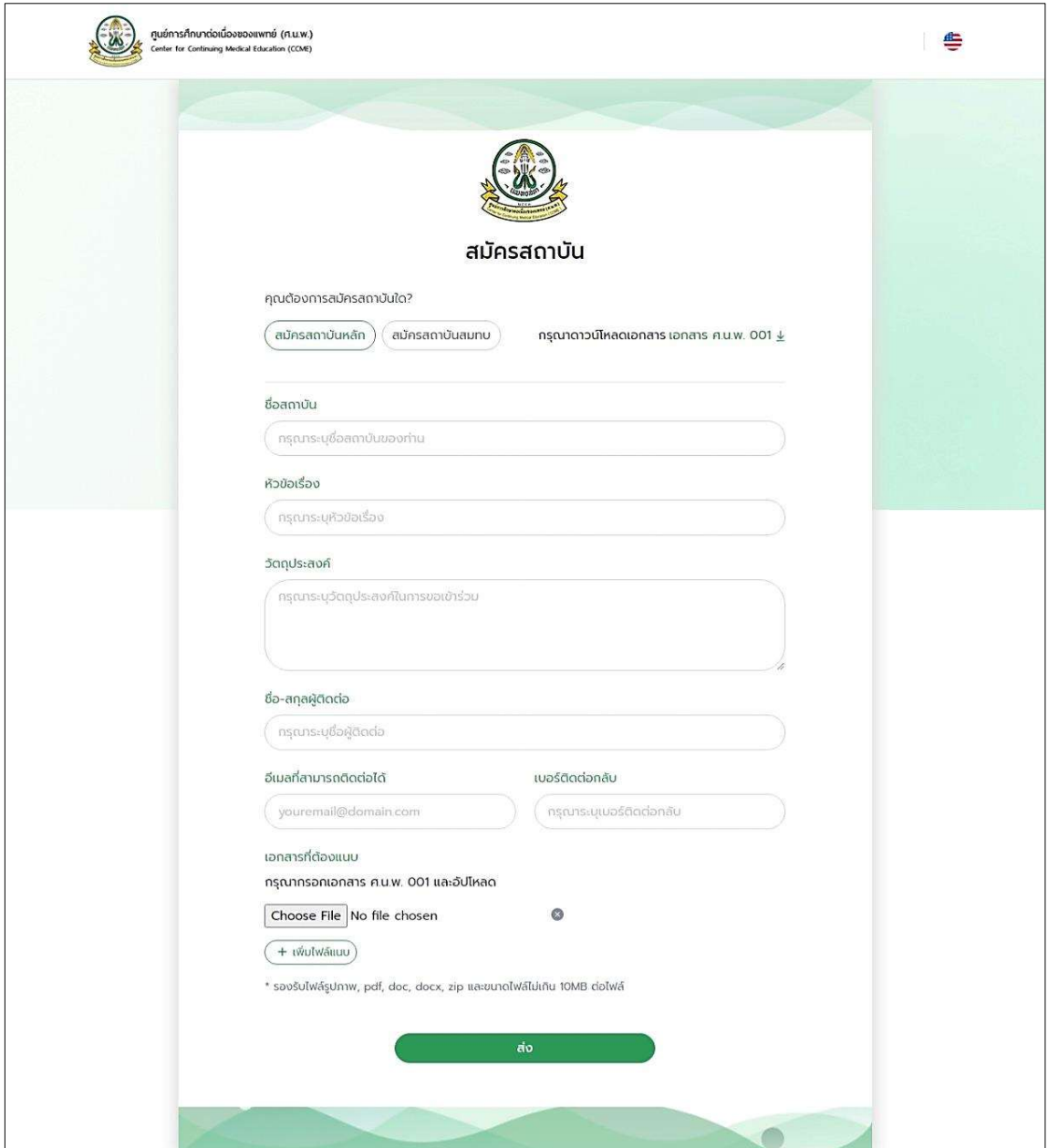

 จากรูปใหทำการกรอกชื่อสถาบัน, หัวขอเรื่อง, วัตถุประสงค, ชื่อ-สกุลผูติดตอ, อีเมลที่สามารถติดตอได, เบอร ติดต่อกลับ แล้วนำเอกสาร ศ.น.พ. 001 มาอัพโหลด เมื่อกรอกข้อมูลครบถ้วนแล้ว ให้กดปุ่ม "ส่ง"

 สวนการสมัครสถาบันสมทบก็กรอกขอมูลแบบเดียวกัน ที่ตางกันคือจะใช "เอกสาร ศ.น.พ. 002" จะ ยกตัวอยางเอกสารดังรูปถัดไป

#### เอกสาร ศ.น.พ. 001

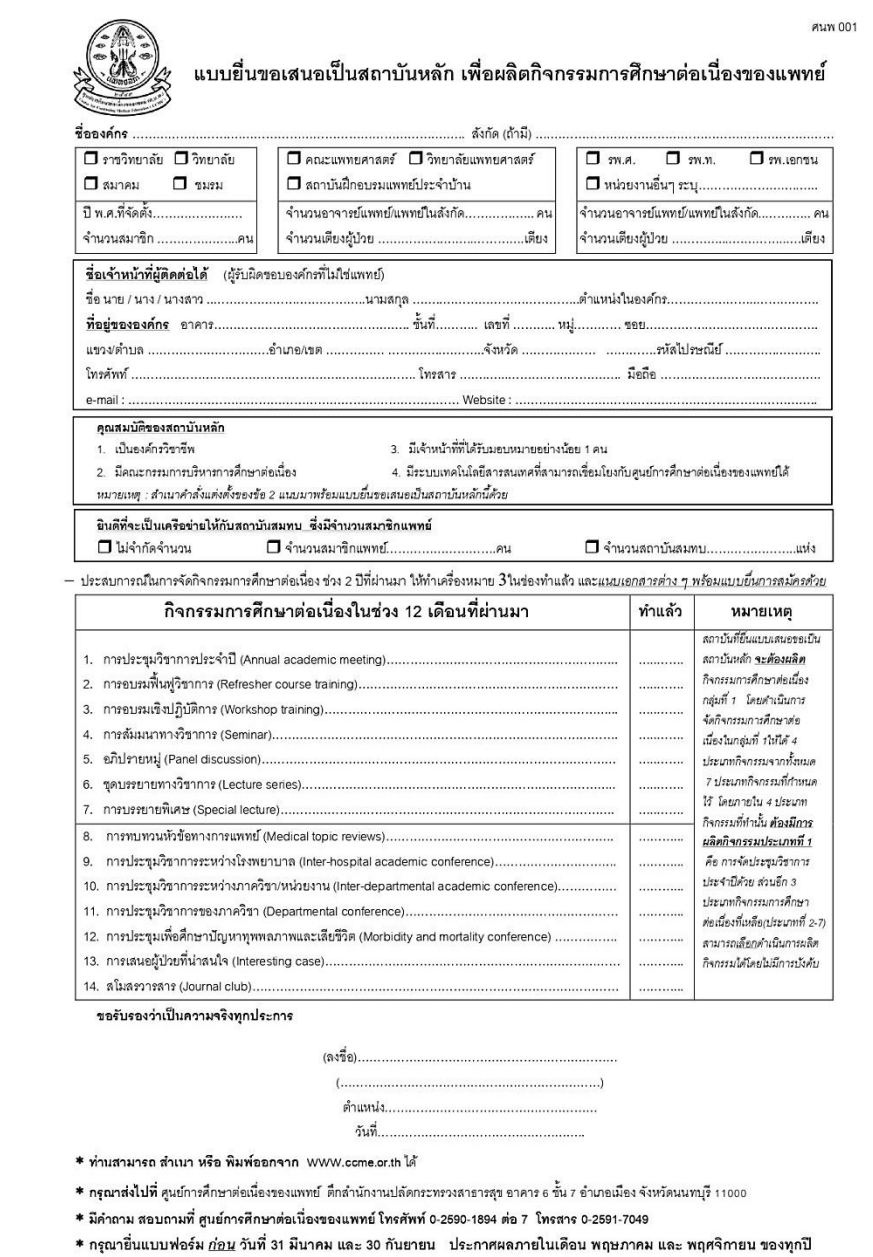

#### เอกสาร ศ.น.พ. 002

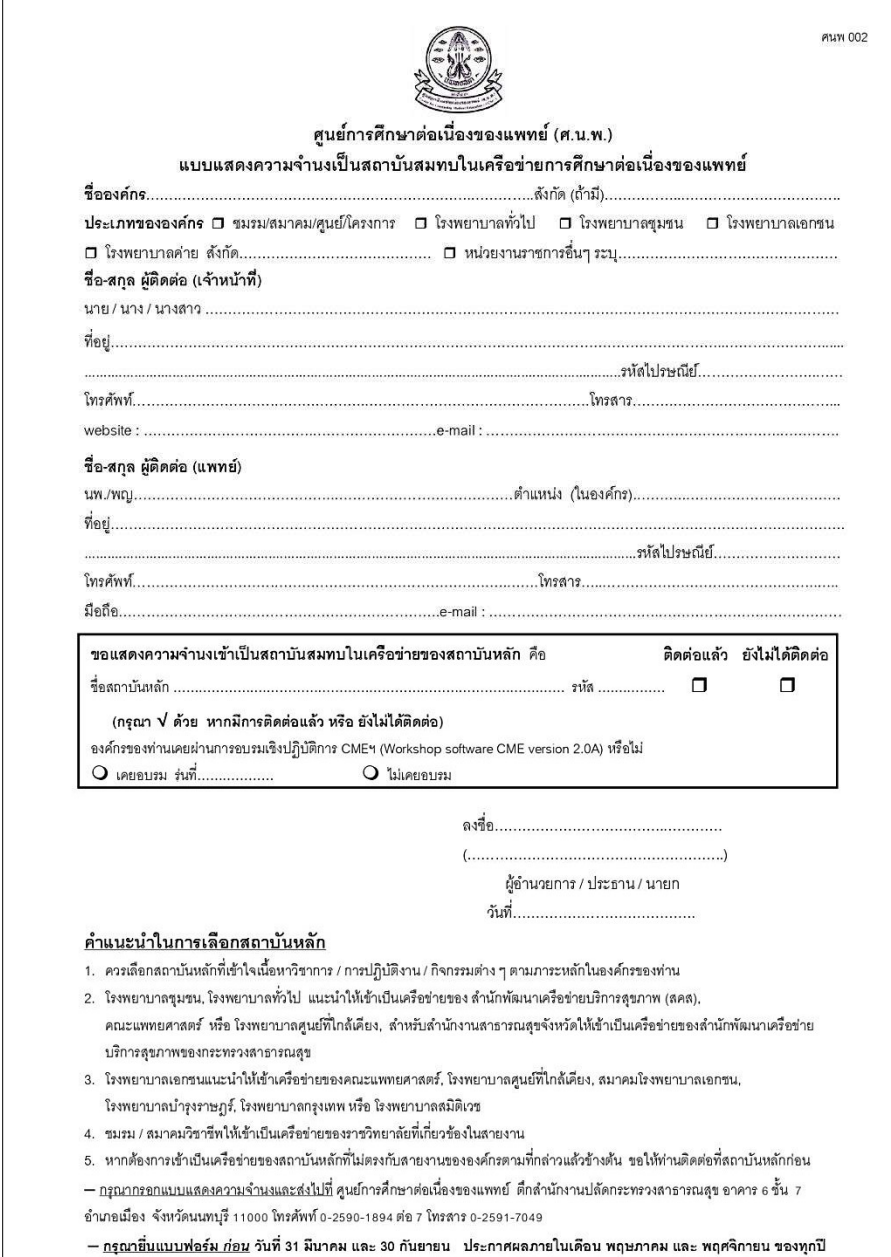

# 2. เมนู Home

หลังจากเข้าสู่ระบบมาแล้ว จะพบกับหน้าเมนู Home ซึ่งแสดงรายการสรุปจำนวนกิจกรรมที่เคยเข้าร่วม รวมถึงคะแนนหน่วยกิตที่ได้รับและกำลังรออนุมัติในปีนั้น, ย้อนหลังไป 5 ปี และคะแนนตลอดระยะเวลา(ทั้งหมด) จะ อธิบายเพิ่มเติมในลาํดับถัดไป

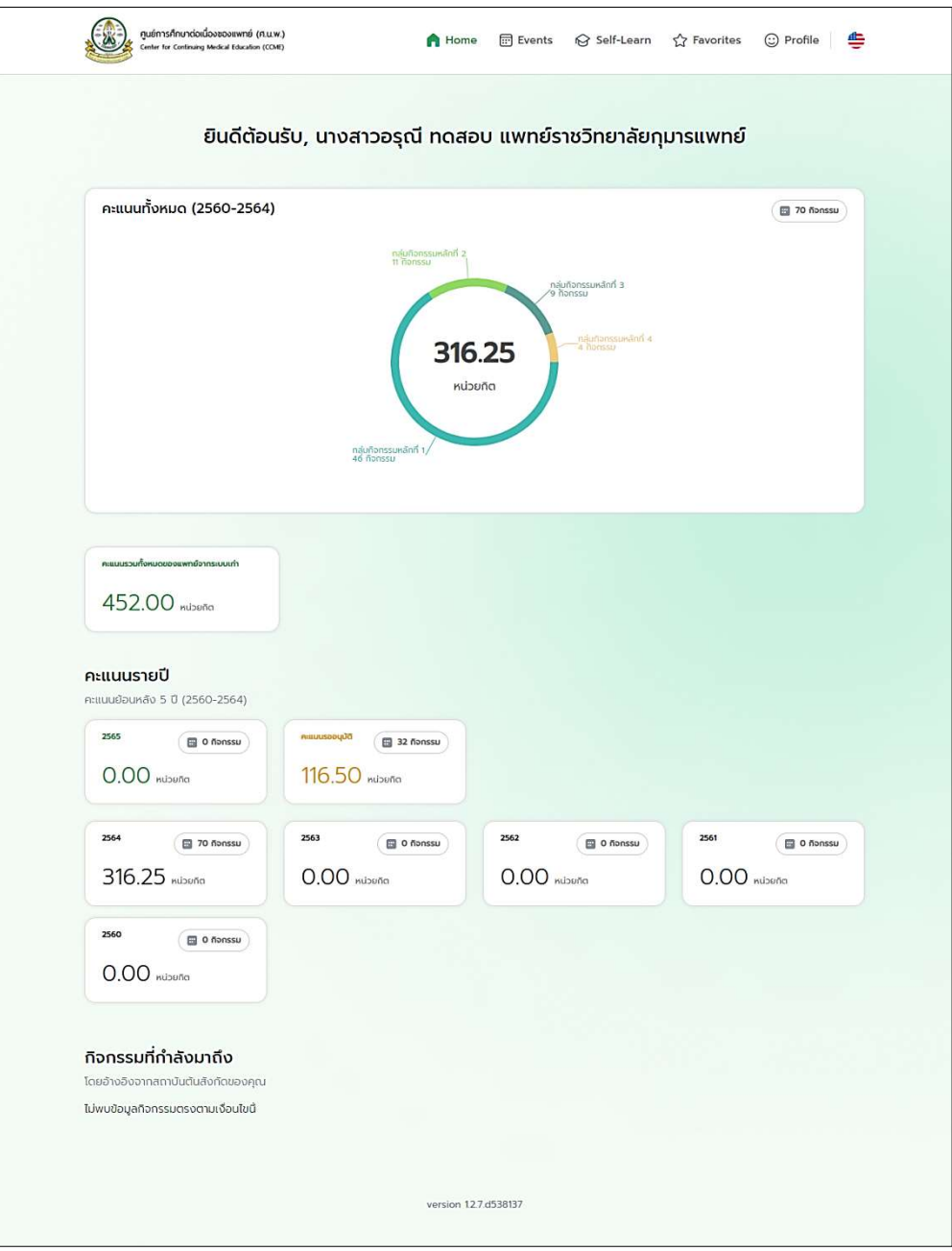

# 2.1 คะแนนทั้งหมด

คะแนนทั้งหมดจะแสดงแบงออกเปน 2 สวนคือ กลองบนคะแนนทั้งหมด รวมระยะเวลาทั้งหมด 5 ป โดย ภายในบริเวณตรงกลางของกราฟวงกลมจะแสดงจํานวนหนวยกิตที่ไดรับทั้งหมดตามชวงเวลาดังกลาว (เฉพาะคะแนน ที่ได้รับการอนุมัติแล้ว) และตัวกราฟจะแสดงจำนวนกิจกรรมที่เคยเข้าร่วม/สร้างไว้ทั้งหมด โดยแบ่งออกเป็นกลุ่ม กิจกรรมที่ 1, 2, 3 และ 4 ตามลําดับ เมื่อนําเมาสไปวางไวบนแถบสจีะแสดงอัตรารอยละ

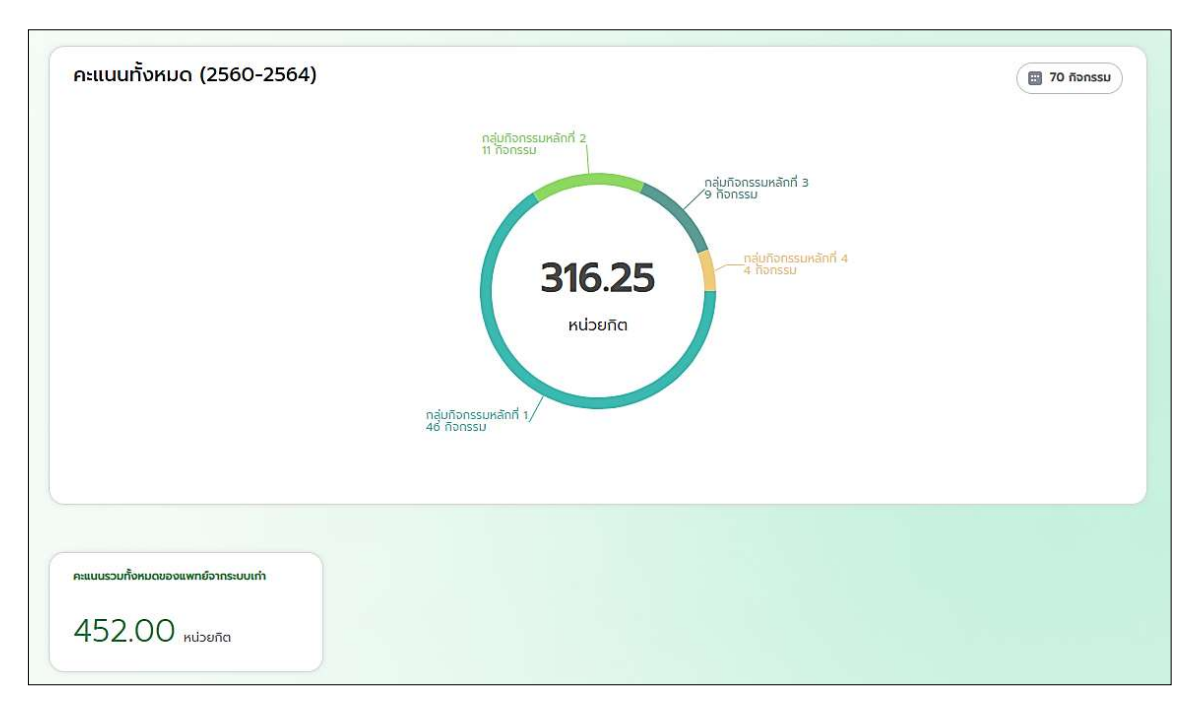

กลองดานลาง คือ คะแนนรวมทั้งหมดของแพทยจากระบบเกา จะแสดงเพียงจํานวนหนวยกิต

จากรูปกลองแรก คะแนนทั้งหมด สามารถคลิกเขาไปดูรายละเอียดเพิ่มเติมได จะแสดงดังรูปถัดไป จะแสดง ประวัติกิจกรรมทั้งหมด คะแนนทั้งหมด (2560-2564) รวมทั้งหมด 5 ปี มีจำนวนหน่วยกิตและจำนวนกิจกรรมที่เข้า ร่วม และประวัติกิจกรรมที่เข้าร่วม

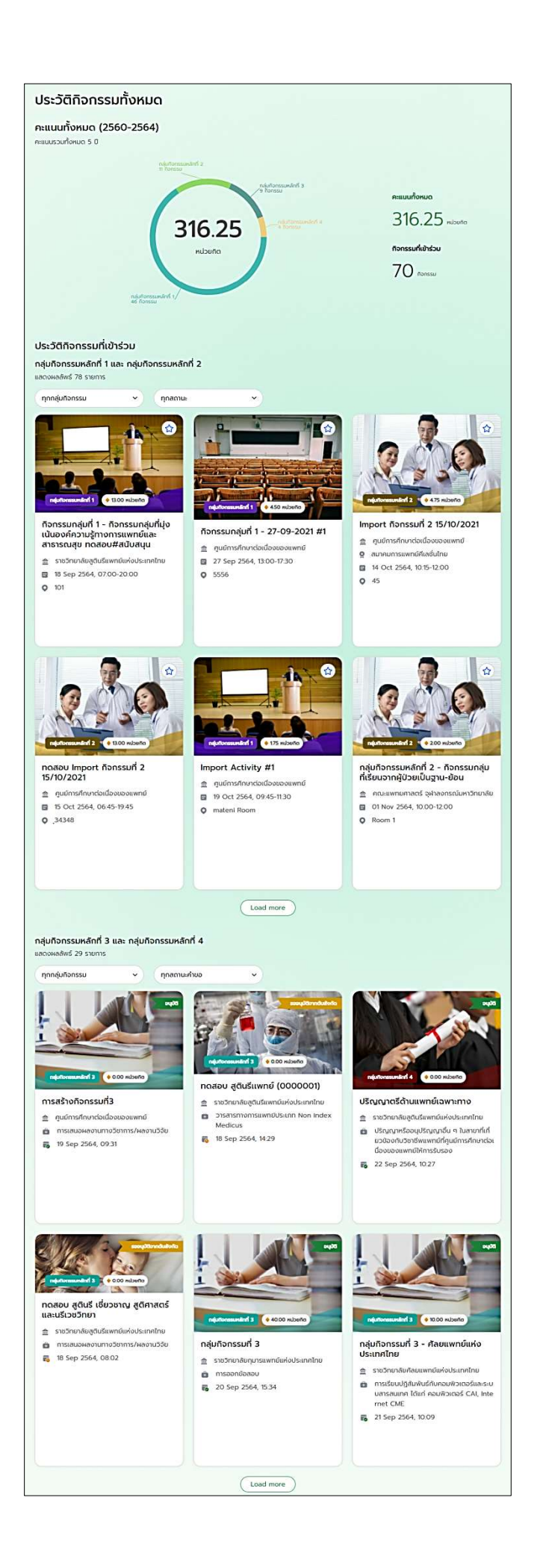

#### 2.2 คะแนนรายป

เปนการสรุปจํานวนหนวยกิตที่ไดรับ และจํานวนกิจกรรมที่ไดรับการอนุมัติแลว แสดงผลแยกเปนรายป ้สำหรับปีปัจจุบันจะถูกแบ่งคะแนนที่กำลังรอการอนุมัติออกมา ซึ่งจะอธิบายเพิ่มเติมในลำดับถัดไป

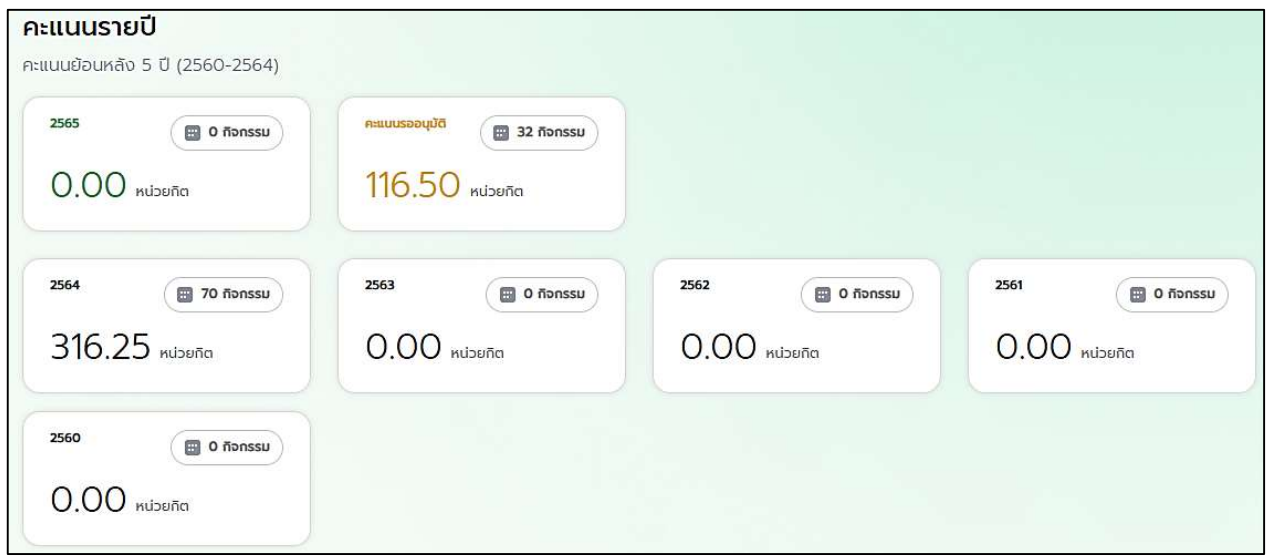

- กรอบ 2565 จะแสดงจำนวนหน่วยกิตที่ได้รับ และจำนวนกิจกรรมที่ได้รับการอนุมัติแล้ว ในปี 2565
- กรอบคะแนนรออนมุ ัติ จะแสดงจํานวนหนวยกิตที่จะไดรับ และจํานวนกิจกรรมที่รอการอนุมัติ ในปปจจุบัน เทานั้น
- กรอบ 2564 จะแสดงจำนวนหน่วยกิตที่ได้รับ และจำนวนกิจกรรมที่ได้รับการอนุมัติแล้ว ในปี 2564
- กรอบ 2563 จะแสดงจํานวนหนวยกิตที่ไดรบั และจํานวนกิจกรรมที่ไดรับการอนุมัติแลว ในป 2563
- กรอบ 2562 จะแสดงจํานวนหนวยกิตที่ไดรบั และจํานวนกิจกรรมที่ไดรับการอนุมัติแลว ในป 2562
- กรอบ 2561 จะแสดงจํานวนหนวยกิตที่ไดรบั และจํานวนกิจกรรมที่ไดรับการอนุมัติแลว ในป 2561
- กรอบ 2560 จะแสดงจำนวนหน่วยกิตที่ได้รับ และจำนวนกิจกรรมที่ได้รับการอนุมัติแล้ว ในปี 2560

เมื่อเลือกเข้าไปยังกรอบปีที่ต้องการดูระบบจะแสดงหน้าประวัติกิจกรรมของปีนั้นๆ โดยมีส่วนแรกคือคะแนน รายปีจะแสดงจำนวนหน่วยกิตที่ได้รับ และจำนวนกิจกรรมที่ได้รับการอนุมัติแล้ว ส่วนที่สองคือประเภทกิจกรรมจะ แบง เปน 4 กรอบตามกลุมกิจกรรมหลัก ที่ 1-4 สามารถคลิกเขาไปดูประวัตกิิจกรรมในแตละกรอบได โดยแตละกรอบ ้จะแสดงจำนวนหน่วยกิตที่ได้รับ และจำนวนกิจกรรมที่ได้รับการอนุมัติแล้ว ส่วนที่สามคือ ประวัติกิจกรรมที่เข้าร่วม ตั้งแตกลุมกิจกรรมหลักที่ 1 กลุมกิจกรรมหลักที่ 2 กลุมกิจกรรมหลักที่ 3 และกลุมกิจกรรมหลักที่ 4

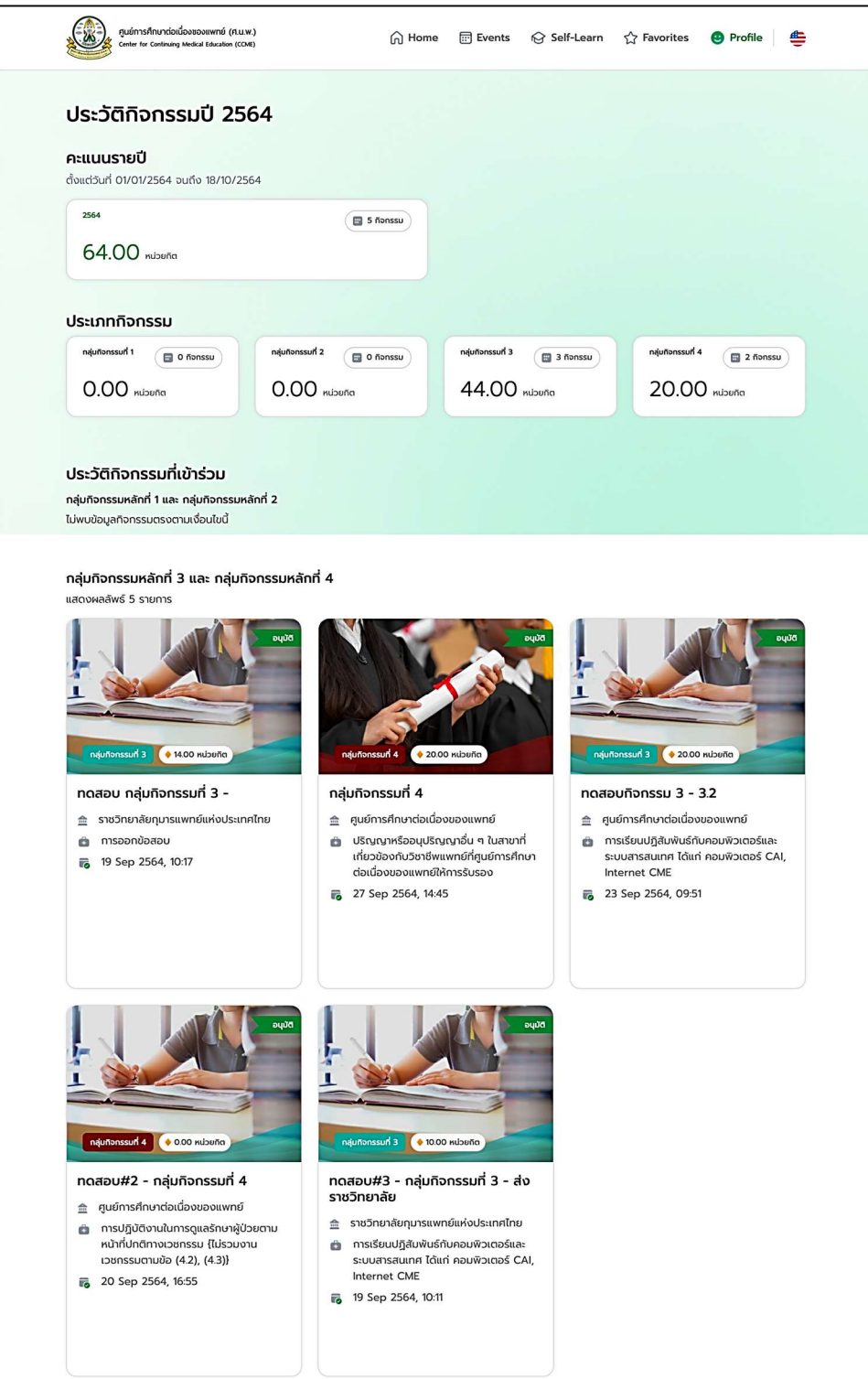

ในส่วนที่สอง ประเภทกิจกรรมที่ได้รับการอนุมัติแล้ว เมื่อเลือกเข้าไปยังกรอบกลุ่มกิจกรรมหลักที่ต้องการเข้า ไปดูรายละเอียดเพิ่มเติมจะแสดงดังรูปดานลางนี้

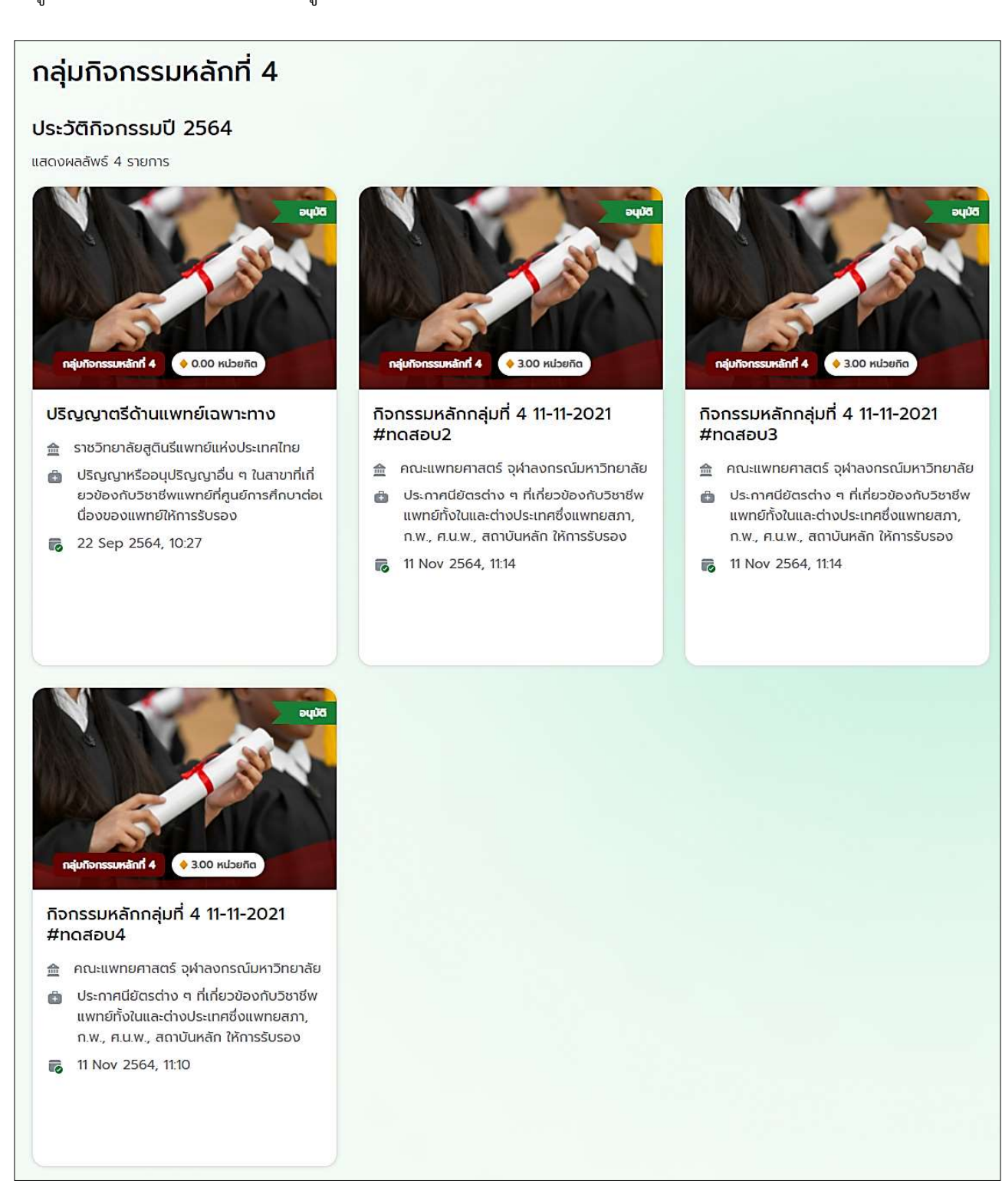

กรณีตองการดูกลุมกิจกรรม ใหแพทยคลิกเขาไปยังกิจกรรมนั้น ระบบจะแสดงหนารายละเอียดกิจกรรมดังรูป

ถัดไป

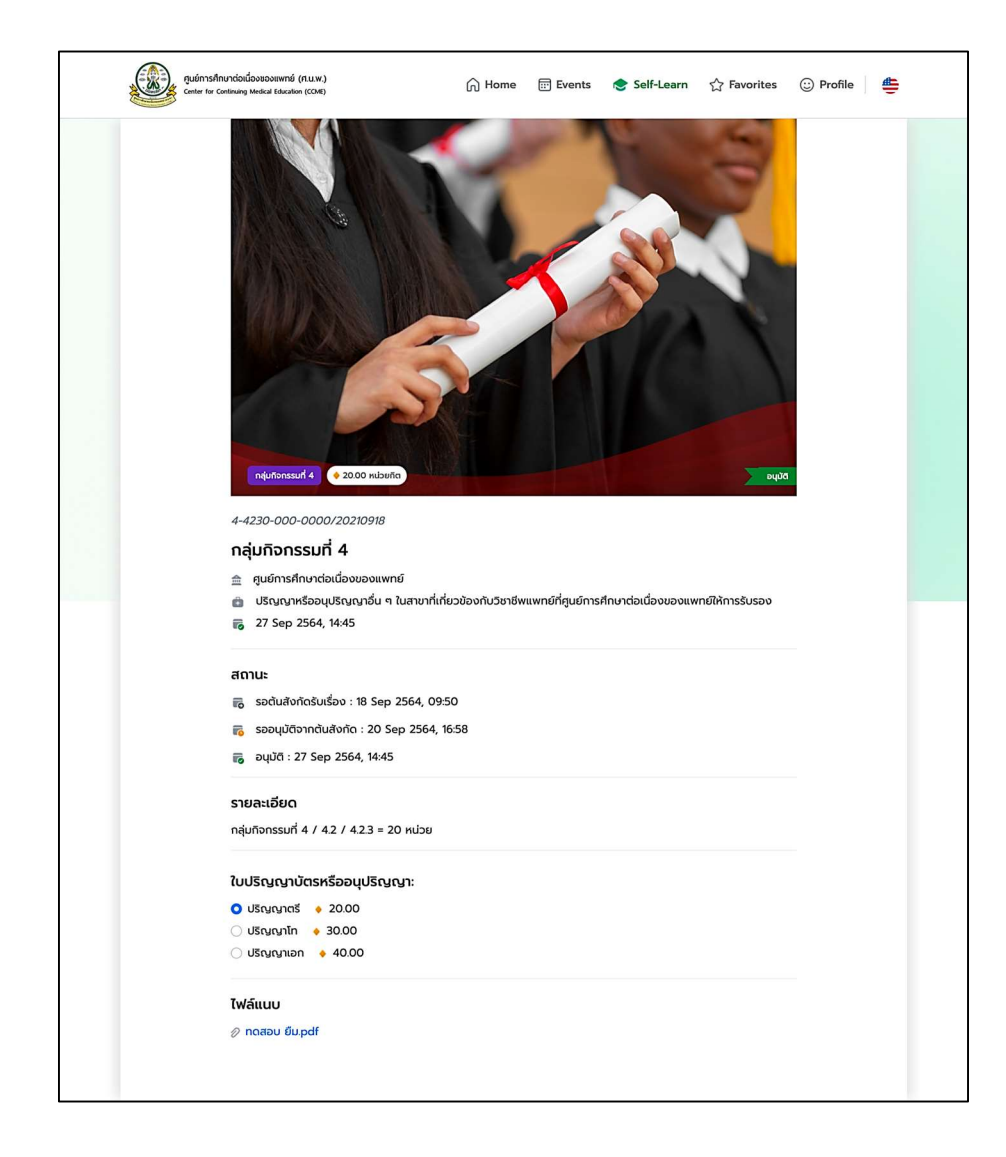

เมื่อคลิกเขามายังกิจกรรมจะแสดงรายะละเอียดของกิจกรรม วันที่ เวลา สถานะ และสามารถดูเอกสาร เพิ่มเติมไดจากไฟลแนบดานลางสุดของเว็บไซต

เมื่อคลิกเข้ามายัง "กรอบคะแนนรออนุมัติ" จะแสดงประวัติกิจกรรมต่าง ๆ ในปีปัจจุบันที่เข้าร่วมและกำลัง รอการอนุมัติคะแนนอยู จะแสดงดังรูปดานลางนี้

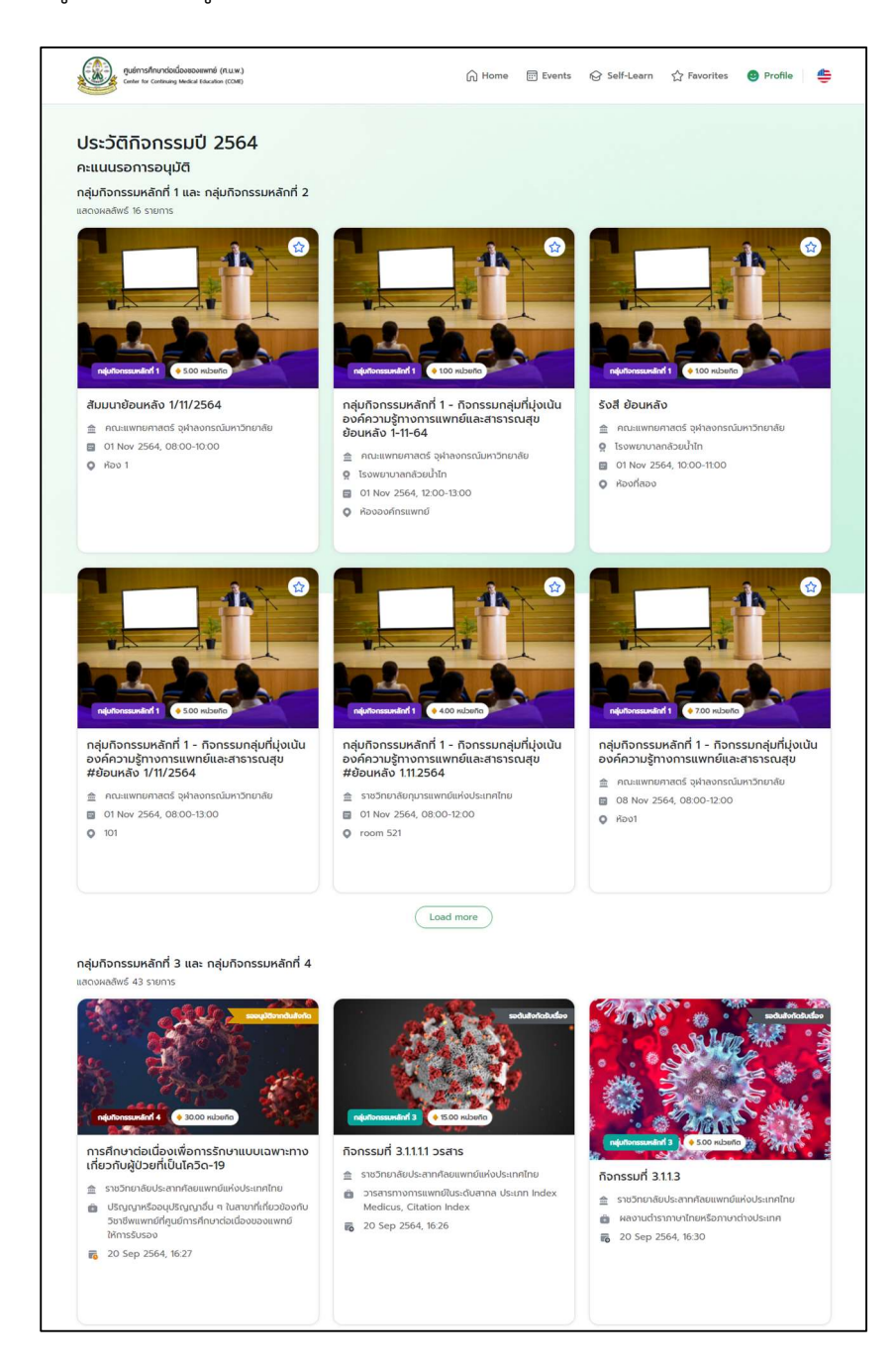

แพทยสามารถดูรายละเอียดของกิจกรรมกําลังรออนุมัติคะแนนได โดยการคลิกเขาไปยังกิจกรรมนั้น ๆ ระบบ จะพามายังหนาแสดงรายละเอยีดของกจิกรรม

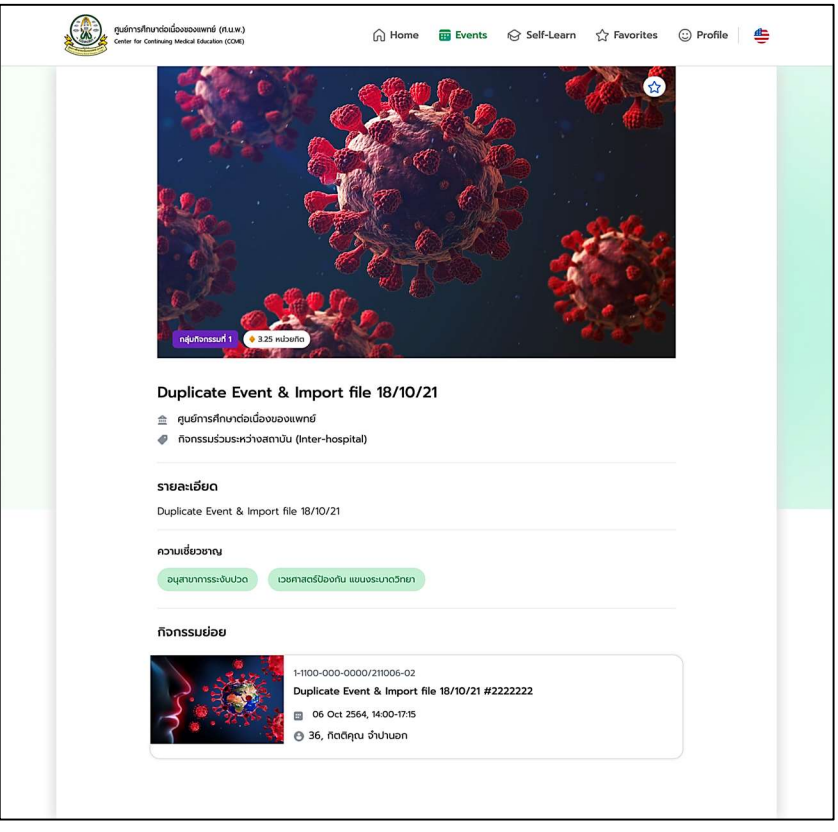

หนานี้จะแสดงชื่อของกิจกรรมหลัก รายละเอียดเพิ่มเติมของกิจกรรม และกิจกรรมยอยที่ไดเขารวมกิจกรรม สามารถเขาไปดูรายละเอียดของกิจกรรมยอยก็ไดเชนกัน

### 2.3 กิจกรรมที่กำลังมาถึง

เปนการนําเอากจิกรรมที่กําลังจะถูกจัดขึ้นในอนาคต โดยกิจกรรมที่จะนํามาแสดงจะเปนกจิกรรม ที่มคีวาม เกี่ยวข้องกับความเชี่ยวชาญของแพทย์ท่านนั้น ๆ รวมถึงเป็นกิจกรรมที่ถูกจัดภายในจังหวัด ที่แพทย์ปฏิบัติงาน

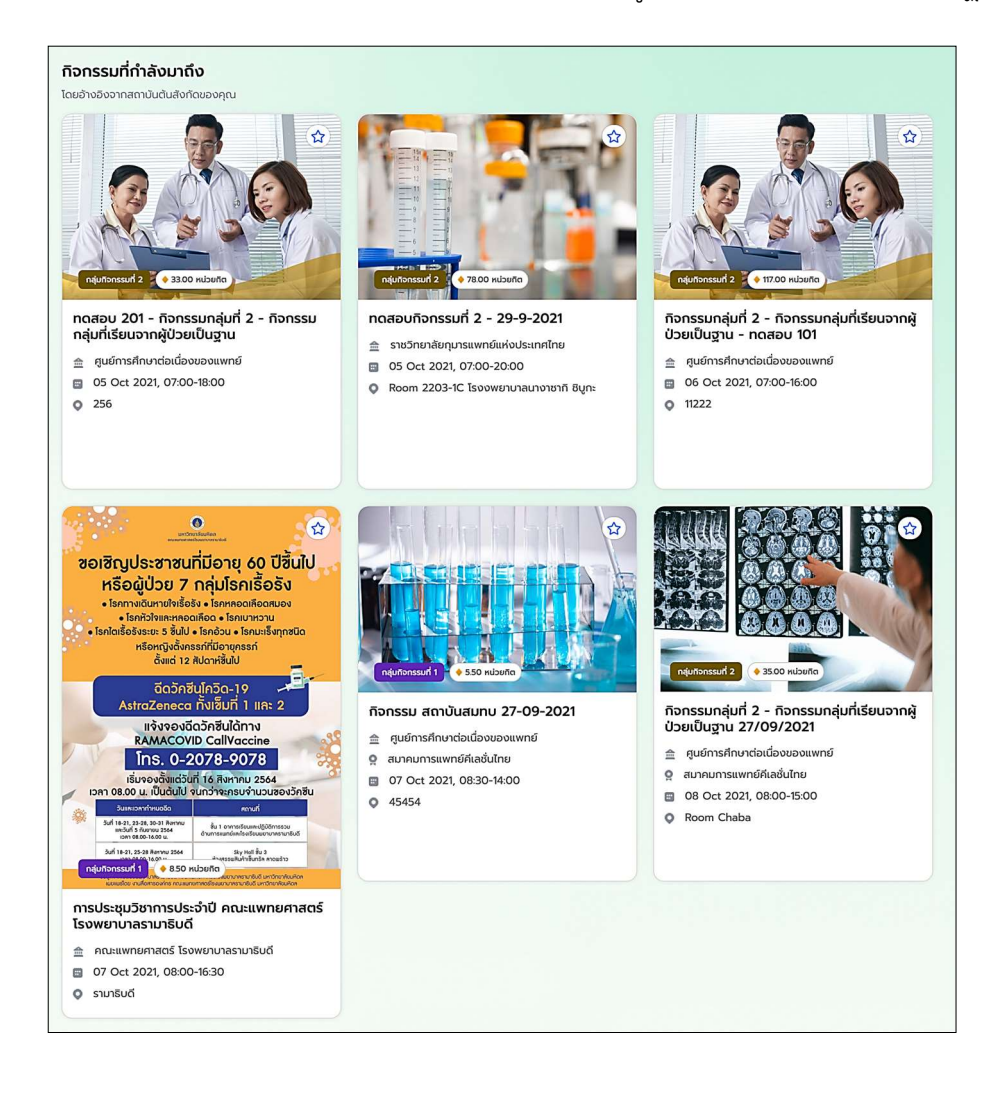

# 3. การเปลี่ยนภาษาบนเว็บไซต

เว็บไซต์ระบบศูนย์การศึกษาต่อเนื่องนี้รองรับการใช้งาน 2 ภาษาคือ ภาษาไทย และภาษาอังกฤษ โดยทำการ ี เปลี่ยนการแสดงผลในหัวข้อและเมนูต่าง ๆ วิธีการเปลี่ยนภาษาสามารถกดสลับภาษาได้ที่รูปธง บริเวณมุมขวาบนของ เว็บไซต์

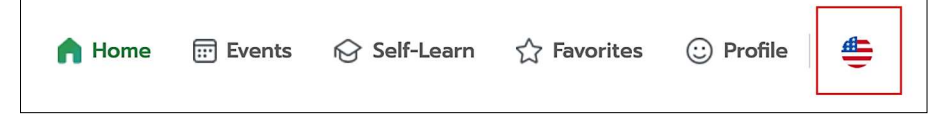

## 4. เมนู Events

้ แสดงรายกิจกรรมในกล่มกิจกรรมหลักที่ 1 และกล่มกิจกรรมหลักที่ 2 ที่สร้างโดยทกสถาบัน

#### 4.1 การคนหากิจกรรม

ึ กรณีที่ต้องการค้นหากิจกรรมแบบเจาะจง ระบบสามารถรองรับการค้นหาได้ทั้งการใช้ keyword รวมถึงการ กรองรายการกิจกรรมจากกลุมกิจกรรม, ความเชี่ยวชาญ และจังหวัดที่สนใจได

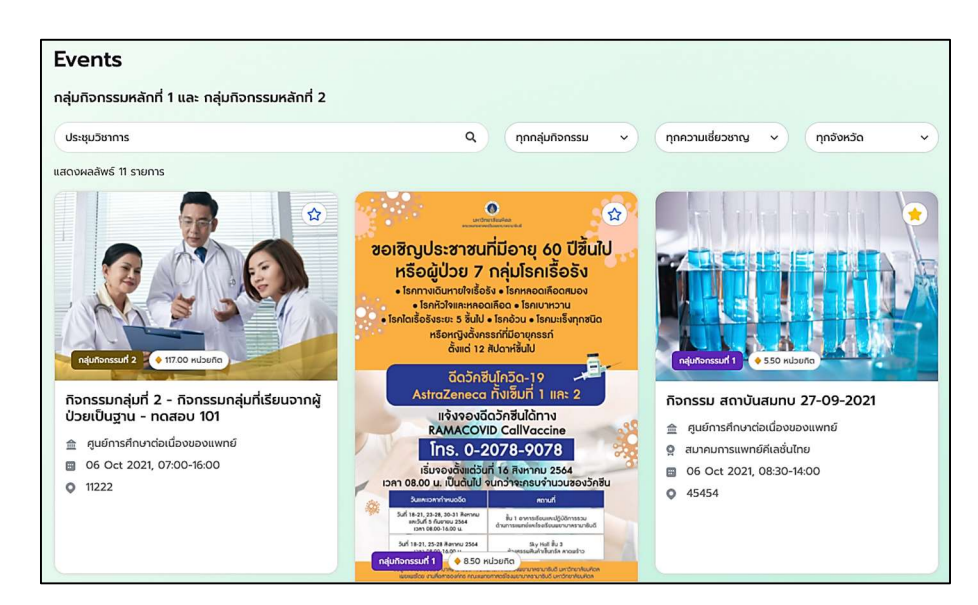

### 4.2 การเข้าร่วมกิจกรรม

เมื่อเลือกเขามายังกิจกรรมหลักแลวจะมีกิจกรรมยอยใหกดเขารวมกิจกรรมยอยจะมีรายละเอียดกิจกรรม ขึ้นมาดังรูปด้านล่าง และจะสามารถทำการสแกน QR Code ที่หน้างาน ณ สถานที่จัดกิจกรรม โดยจะสามารถเริ่ม สแกน QR Code ไดไมเกิน 30 นาทีกอนเวลาเริ่มงานจริง กรณีสแกน QR Code สามารถใชโทรศัพทมือถือสแกนผาน กลอง หรือใชโปรแกรมไลนสแกนกไ็ด

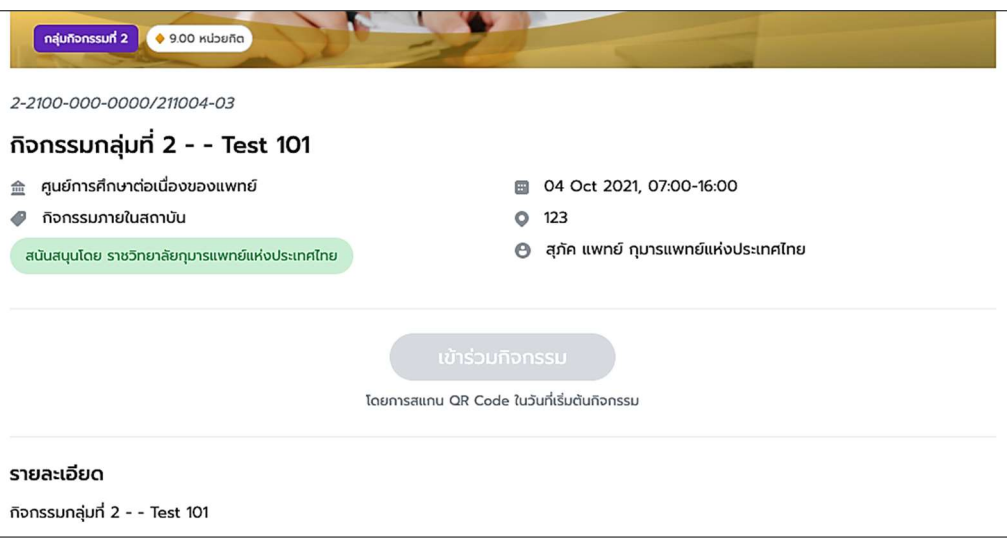

รายละเอียดของกิจกรรมย่อยที่แสดงดังรูปด้านบนจะมีชื่อกิจกรรม สถานที่จัด วัน เวลาที่จัดกิจกรรม ผู้จัด กิจกรรม รายละเอยีดเพิ่มเติมของกจิกรรม

### 5. เมนู Self-Learn

แสดงรายการกิจกรรมในกลุ่มกิจกรรมหลักที่ 3 และกลุ่มกิจกรรมหลักที่ 4 ที่แพทย์เคยสร้างไว้ หากเป็นการ เขาระบบมาครั้งแรก จะยังไมพบรายการแสดง กรณีสรางกิจกรรมเสร็จเรียบรอยแลว ตองการแกไขหรือลบคําขอจะ ้อธิบายไว้ในหัวข้อที่ 5.3 ส่วนกรณีที่ไม่อนุมัติกิจกรรม สามารถดูเหตุผลได้ ในหัวข้อที่ 5.4

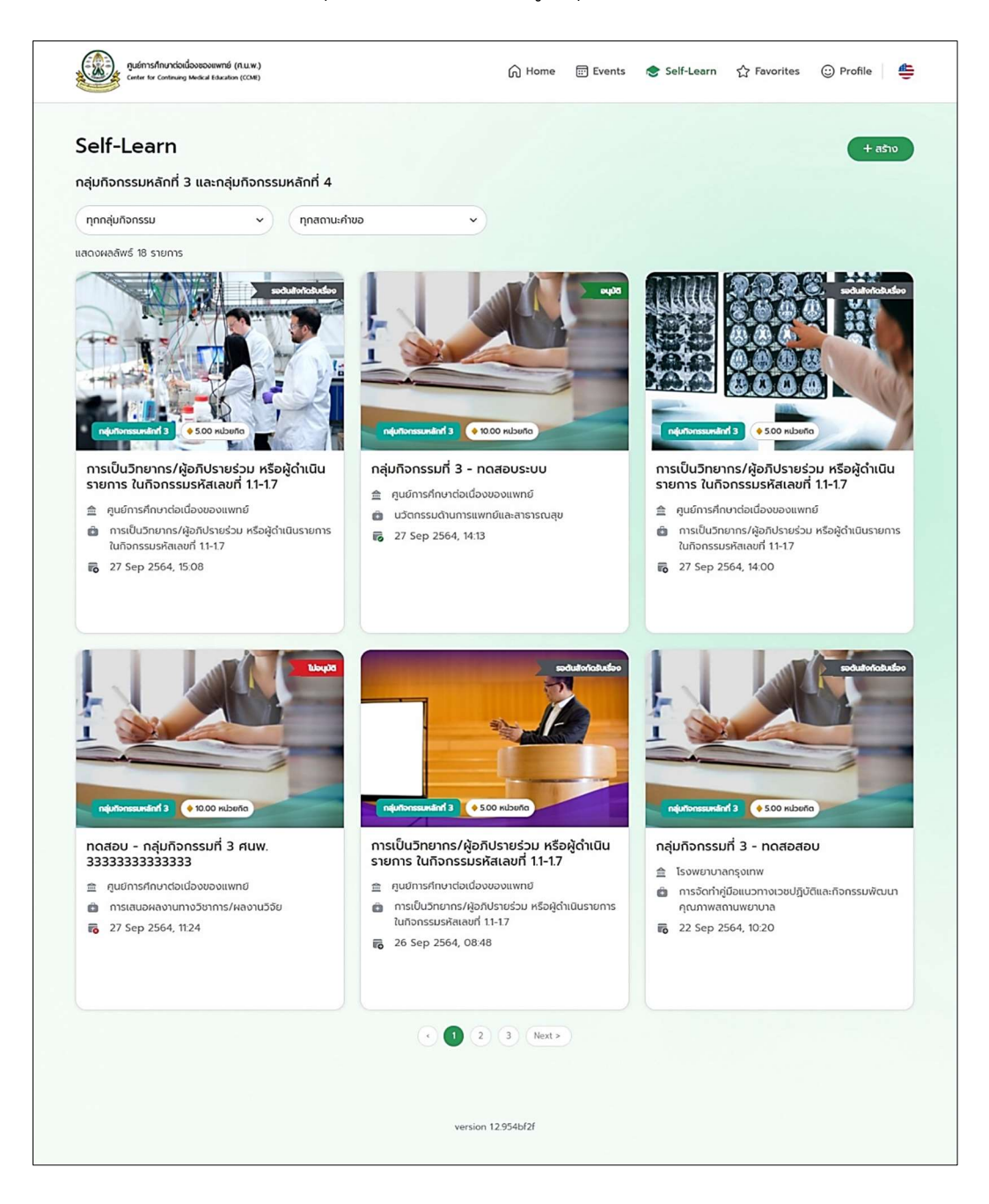

หนา Self-Learn กลุมกิจกรรมหลักที่ 3 และกลุมกิจกรรมหลักที่ 4 สามารถเลือกแสดงกลุมกิจกรรม และ สถานะไดดังรูปดานลางนี้

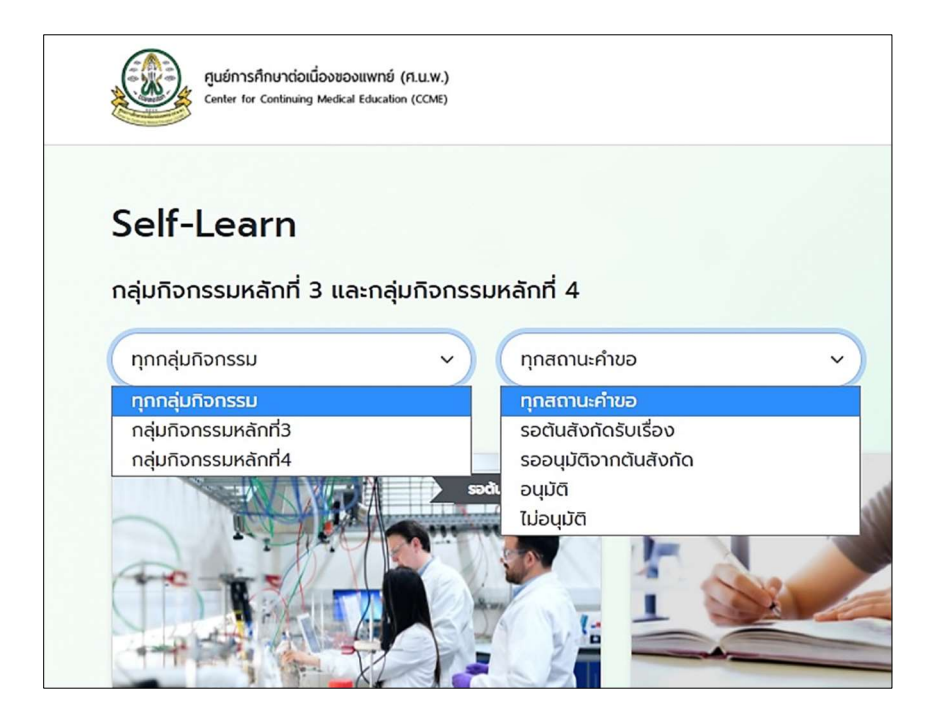

## 5.1 การสรางกิจกรรมกลุมที่ 3 และ 4

1) ให้คลิกที่เมนู "สร้าง" บริเวณมุมบนขวาของจอ และเลือกเมนู "กิจกรรมกลุ่มที่ 3 และกิจกรรมกลุ่มที่ 4"

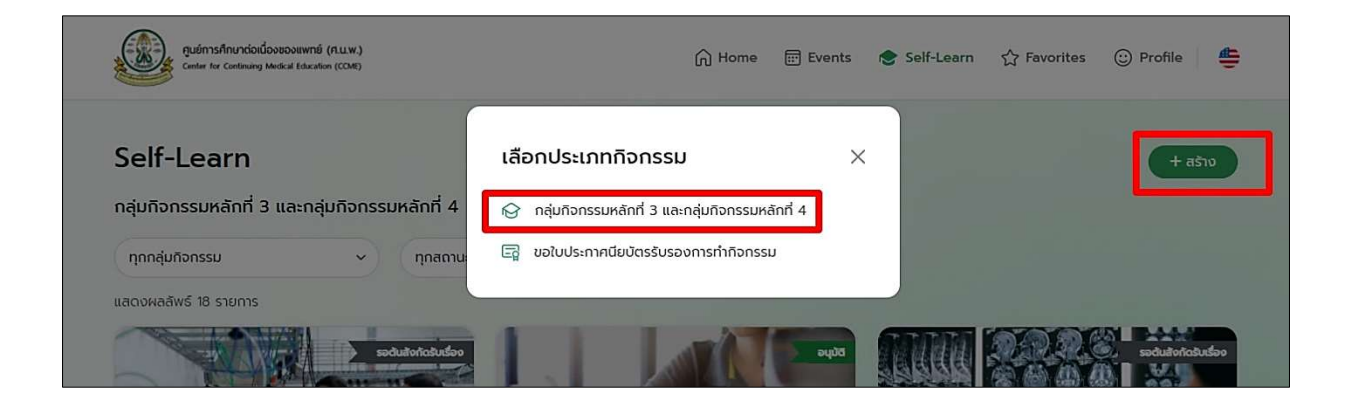

# 2) จากนั้นจะปรากฎหน้าจอดังรูปด้านล่าง

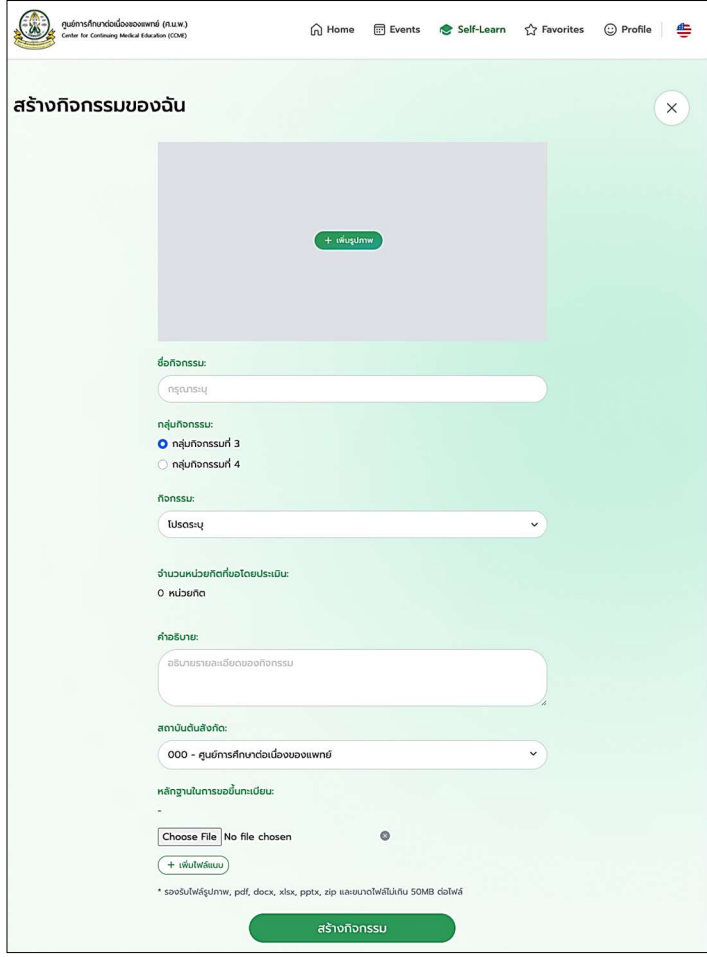

3) ให้ทำการเลือกรูปปกกิจกรรมที่ต้องการ โดยขนาดรูปภาพต้องไม่เกิน 5 MB พร้อมทั้งระบุชื่อกิจกรรม หาก ไมมีรูปปกระบบจะสรางใหอัตโนมัติ

ประเภทกิจกรรม และกจิกรรม จะอธิบายเพิ่มเติมในหัวขอ 5.1.1 - 5.1.6

คําอธิบาย - ใสคําอธิบายเพิ่มเติมของกิจกรรมได

สถาบันตนสังกัด - เลือกสถาบันตนสังกัด

หลักฐานในการขอขึ้นทะเบียน - เลือกไฟล์รูปภาพ, pdf, docx, xlsx, pptx, zip และขนาดไฟล์ไม่เกิน 50MB ต่อไฟล์ สามารถเพิ่มไฟล์แนบได้ โดยเลือกปุ่ม "เพิ่มไฟล์แนบ"

## 5.1.1 การสร้างกิจกรรมกลุ่มที่ 3.1 - กิจกรรมการพัฒนาคุณภาพในด้านการบริการการสอนและงานวิจัย

5.1.1.1 การสรางกิจกรรมยอยกลุมที่ 3.1.1 – การตีพิมพบทความในวารสารทางการแพทย / การเขียนตํารา ต่างประเทศ และตำราในประเทศ

5.1.1.1.1 การสรางกิจกรรมยอยกลุมที่ 3.1.1.1 - วารสารทางการแพทยในระดับสากล ประเภท Index Medicus, Citation Index (คำอธิบายเพิ่มเติมในการกรอกข้อมูลอยู่ที่หน้า 26)

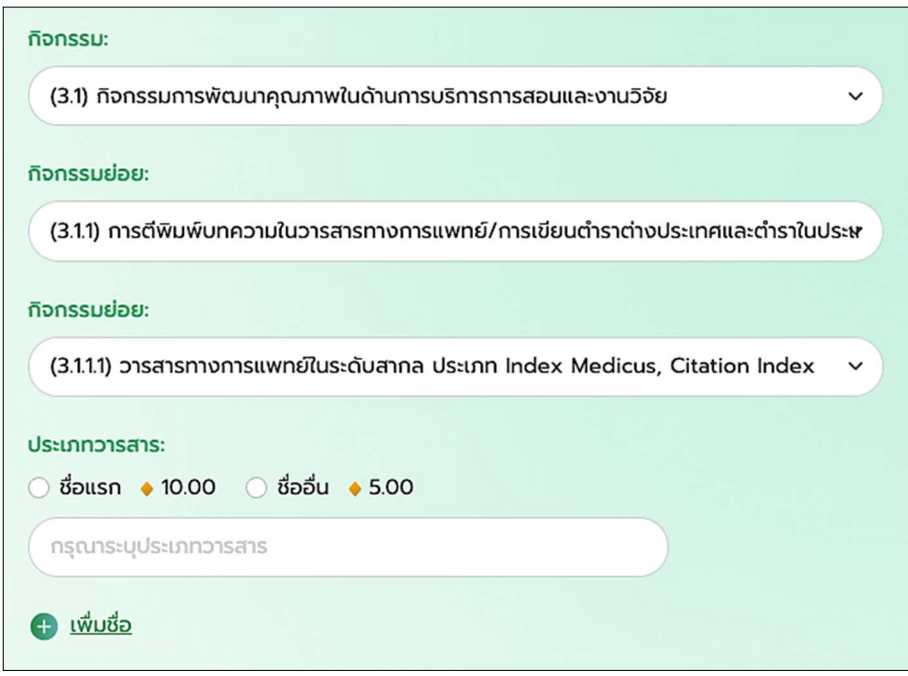

ให้ทำระบุประเภทชื่อที่ตีพิมพ์พร้อมทั้งระบุชื่อวารสารเป็นชื่อแรก หากต้องการขอมากกว่า 1 ชื่อตีพิมพ์ให้ คลกิทลิงก ี่ "เพิ่มชื่อ" เพื่อทําการเพิ่มรายชื่อวารสารถัดไปแลวเลือกเปนชื่ออื่น

การคิดคะแนน: ชื่อแรกจะไดจํานวนหนวยกิต 10.00 หนวยกิต และชื่ออื่นจะไดรับ 5.00 หนวยกิตตอวารสาร

5.1.1.1.2 การสรางกิจกรรมยอยกลุมที่ 3.1.1.2 - วารสารทางการแพทยประเภท Non Index Medicus (คําอธิบาย เพิ่มเติมในการกรอกขอมูลอยูที่หนา 26)

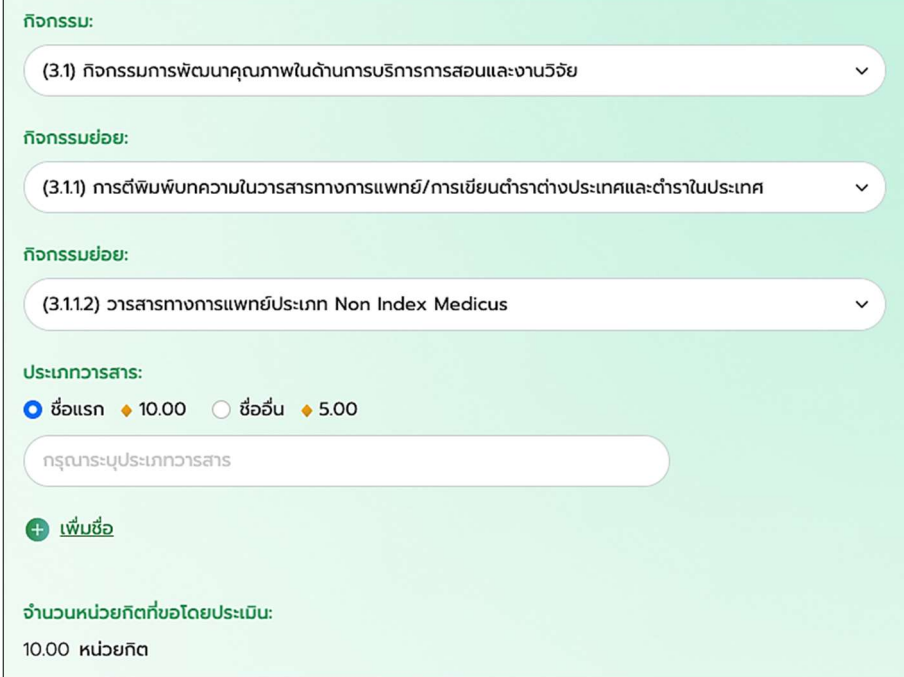

ให้ทำระบุประเภทชื่อที่ตีพิมพ์พร้อมทั้งระบุชื่อวารสารเป็นชื่อแรก หากต้องการขอมากกว่า 1 ชื่อตีพิมพ์ให้ คลกิทลิงก ี่ "เพิ่มชื่อ" เพื่อทําการเพิ่มรายชื่อวารสารถัดไปแลวเลือกเปนชื่ออื่น

การคิดคะแนน: ชื่อแรกจะไดจํานวนหนวยกิต 10.00 หนวยกิต และชื่ออื่นจะไดรับ 5.00 หนวยกิตตอวารสาร

5.1.1.1.3 การสรางกิจกรรมยอยกลุมที่ 3.1.1.3 – ผลงานตําราภาษาไทยหรือภาษาตางประเทศ (คําอธิบายเพิ่มเติมใน การกรอกขอมูลอยูที่หนา 26)

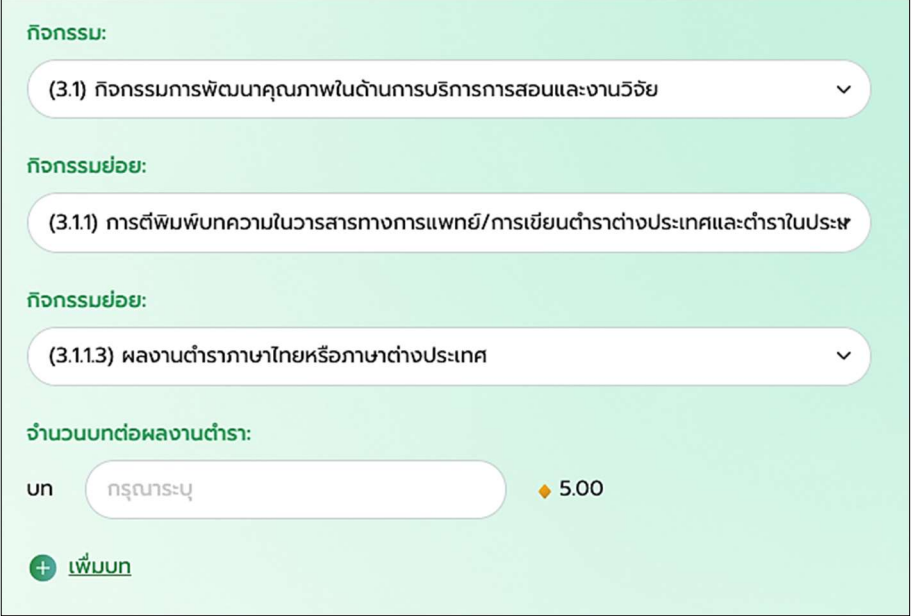

ให้ทำการระบุชื่อบทในแต่ละช่อง หากต้องการเพิ่มบทให้ทำการกดที่ลิงก์ "เพิ่มบท"

การคิดคะแนน: ได้รับบทละ 5.00 หน่วยกิต

5.1.1.2 การสรางกิจกรรมยอยกลุมที่ 3.1.2 - การเสนอผลงานทางวิชาการ/ผลงานวิจัย (คําอธิบายเพิ่มเติมในการ กรอกขอมูลอยูที่หนา 26)

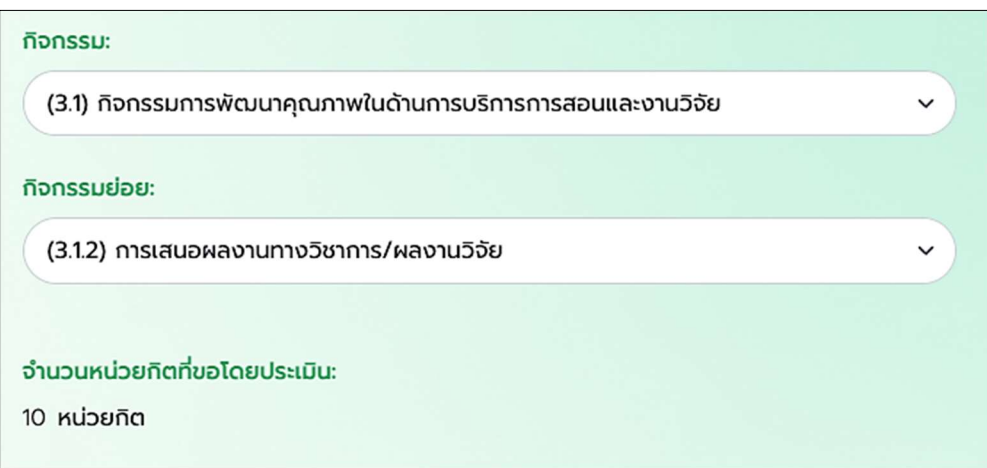

การคิดคะแนน: ไดรบั 10.00 หนวยกิต

5.1.1.3 การสรางกิจกรรมยอยกลุมที่ 3.1.3 – การกลั่นกรองบทความโดยบรรณาธกิาร (คําอธิบายเพิ่มเติมในการ กรอกขอมูลอยูที่หนา 26)

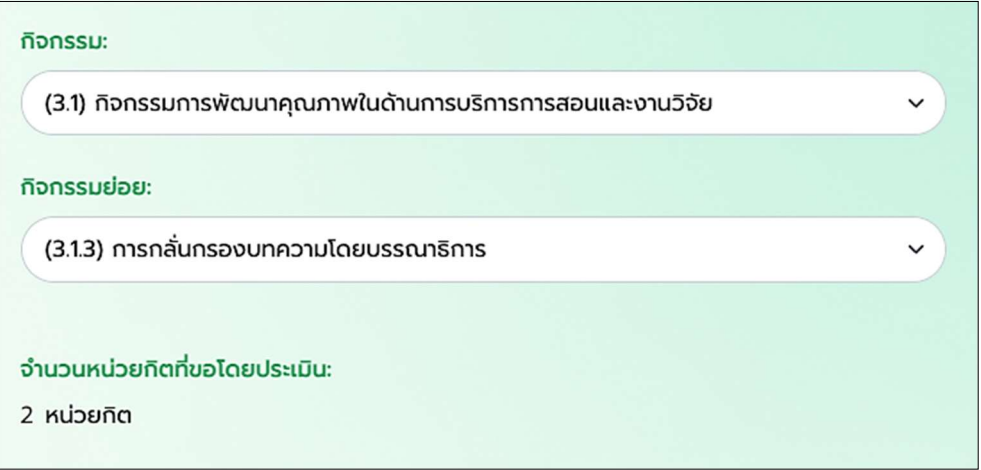

การคิดคะแนน: ไดรบั 2.00 หนวยกิต

5.1.1.4 การสรางกิจกรรมยอยกลุมที่ 3.1.4 – การกลั่นกรองโครงรางงานวจิัยโดยทีมงานวิจัย (คําอธิบายเพิ่มเติมใน การกรอกขอมูลอยูที่หนา 26)

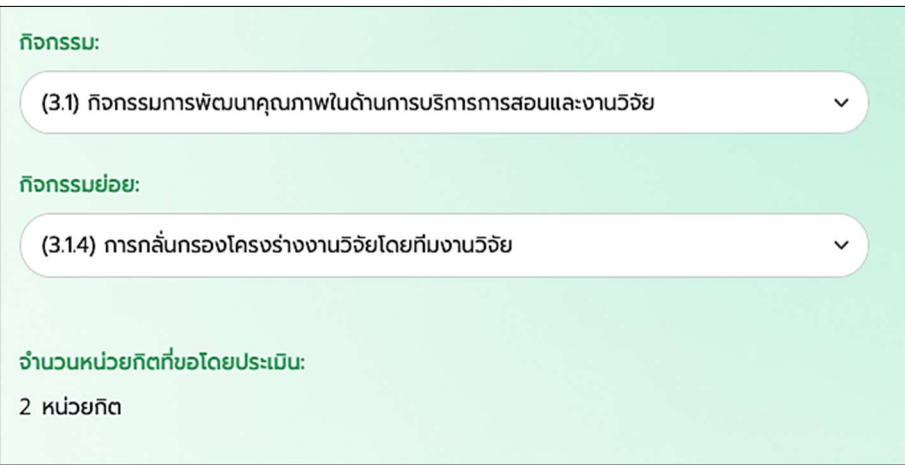

การคิดคะแนน: ได้รับ 2.00 หน่วยกิต

5.1.1.5 การสรางกิจกรรมยอยกลุมที่ 3.1.5 – การอานผลงานเพื่อประเมินตําแหนงวิชาการ (คําอธิบายเพิ่มเติมในการ กรอกขอมูลอยูที่หนา 26)

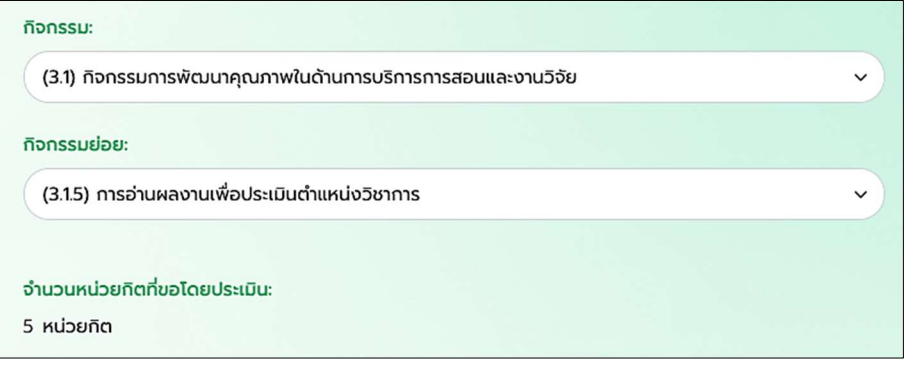

การคิดคะแนน: ได้รับ 5.00 หน่วยกิต

5.1.1.6 การสรางกิจกรรมยอยกลุมที่ 3.1.6 - การเปนวิทยากร/ผูอภิปรายรวม หรือผูดําเนินรายการ ในกิจกรรมรหัส เลขที่ 1.1-1.7 (คําอธิบายเพิ่มเติมในการกรอกขอมูลอยูที่หนา 26)

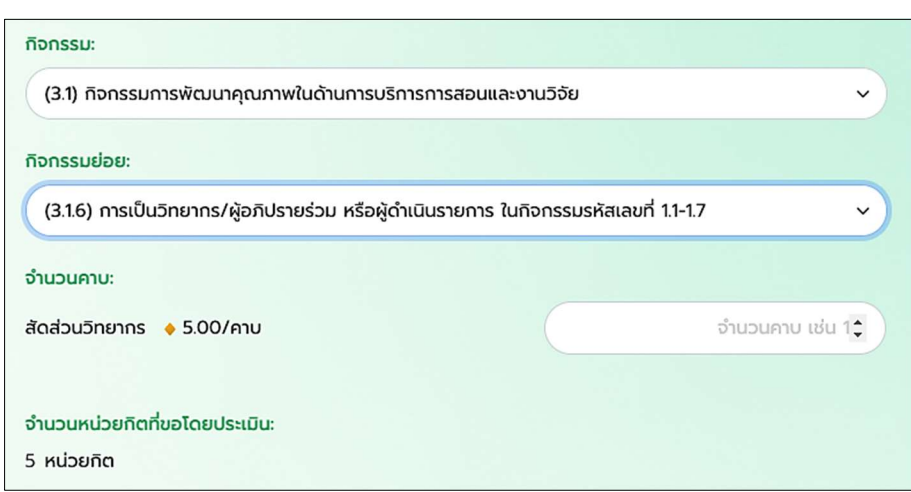

การคิดคะแนน: ไดรบัคาบละ 5.00 หนวยกิต

5.1.1.7 การสรางกิจกรรมยอยกลุมที่ 3.1.7 – การเปนกรรมการสอบ

กิจกรรมยอย 3.1.7.1 – การออกขอสอบ (คําอธิบายเพิ่มเติมในการกรอกขอมูลอยูที่หนา 26)

กิจกรรม, กิจกรรมย่อย จะสามารถเลือกได้เพียงอย่างเดียว ส่วนประเภทข้อสอบสามารถเลือกได้หลายรายการ

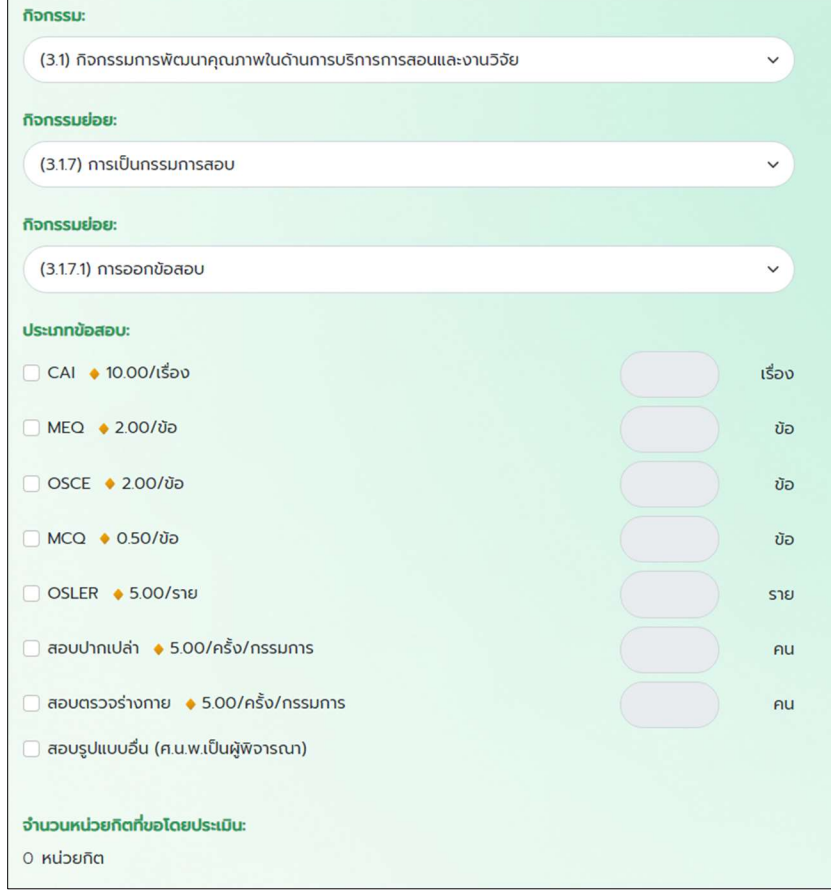

การคดิคะแนน: CAI ไดรับ 10.00 หนวยกิต/เรื่อง MEQ ไดรับ 2.00 หนวยกิต/ขอ OSCE ไดรับ 2.00หนวยกิต/ขอ MCQ ไดรับ 0.50 หนวยกิต/ขอ OSLER ไดรับ 5.00 หนวยกิต/ราย สอบปากเปลา ไดรับ 5.00 หนวยกิต/ครั้ง/กรรมการ สอบตรวจรางกาย ไดรับ 5.00 หนวยกิต/ครั้ง/กรรมการ สอบรูปแบบอื่น (ศ.น.พ.เปนผูพิจารณา)

กิจกรรมย่อย 3.1.7.2 – การสร้างสื่อพร้อมแบบทดสอบ (คำอธิบายเพิ่มเติมในการกรอกข้อมูลอยู่ที่หน้า 26) กิจกรรม, กิจกรรมยอย จะสามารถเลือกไดเพียงอยางเดียว สวนประเภทสื่อและแบบทดสอบสามารถเลือกไดหลาย รายการ

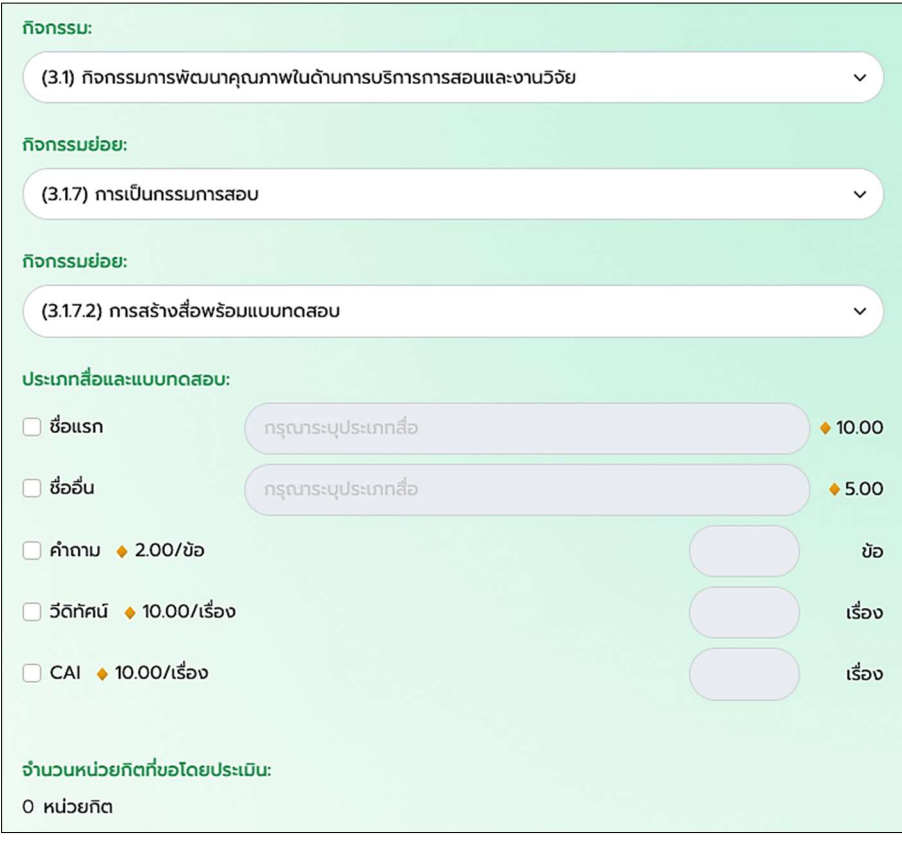

การคดิคะแนน: ชื่อแรก ไดรับ 10.00 หนวยกิต ชื่ออื่น ไดรับ 5.00 หนวยกิต คําถาม ไดรับ 2.00 หนวยกิต/ขอ วีดิทัศนไดรับ 10.00 หนวยกิต/เรื่อง CAI ไดรับ 10.00 หนวยกิต/เรื่อง

# 5.1.2 การสรางกิจกรรมกลุมที่ 3.2 - กิจกรรมการพัฒนาความรูดวยตนเองจากสื่อชุดมาตรฐาน ตามเกณฑ ของศูนย์การศึกษาต่อเนื่องของแพทย์ หรือสถาบันหลัก

5.1.2.1 การสรางกิจกรรมยอยกลุมที่ 3.2.1 - การเรียนปฏิสัมพันธกับคอมพิวเตอรและระบบสารสนเทศ ได้แก่ คอมพิวเตอร์ CAI, Internet CME และทำการระบุจำนวนคำถามและคำตอบ เป็นจำนวนชุด (คำอธิบายเพิ่มเติม ในการกรอกขอมูลอยูที่หนา 26)

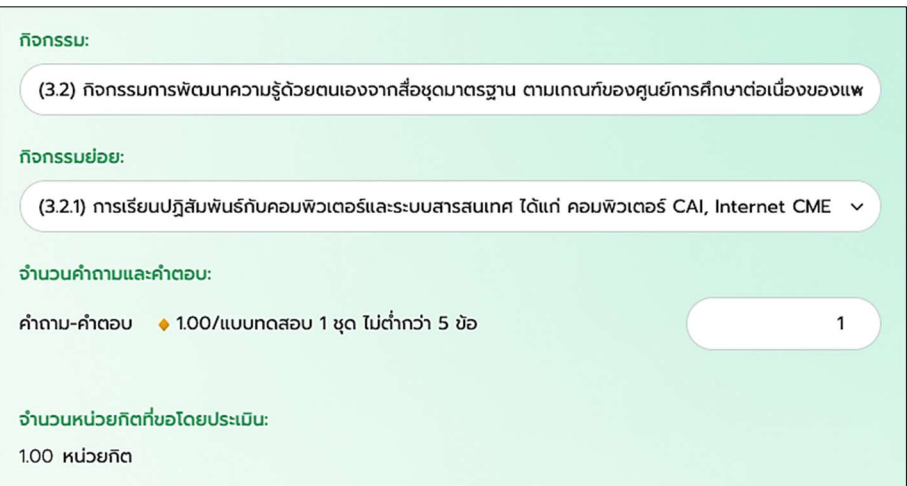

การคดิคะแนน: ไดรับ 1.00 หนวยกิต/แบบทดสอบ 1 ชุด ไมตํ่ากวา 5 ขอ

5.1.2.2 การสรางกิจกรรมยอยกลุมที่ 3.2.2 - การประเมินและทบทวนความรูดวยตนเองโดยสื่อสําเร็จรูป หรือ ศ.น.พ. ให้การรับรอง และทำการระบุจำนวนคำถามและคำตอบ เป็นจำนวนชุด (คำอธิบายเพิ่มเติมในการกรอก ข้อมูลอยู่ที่หน้า 26)

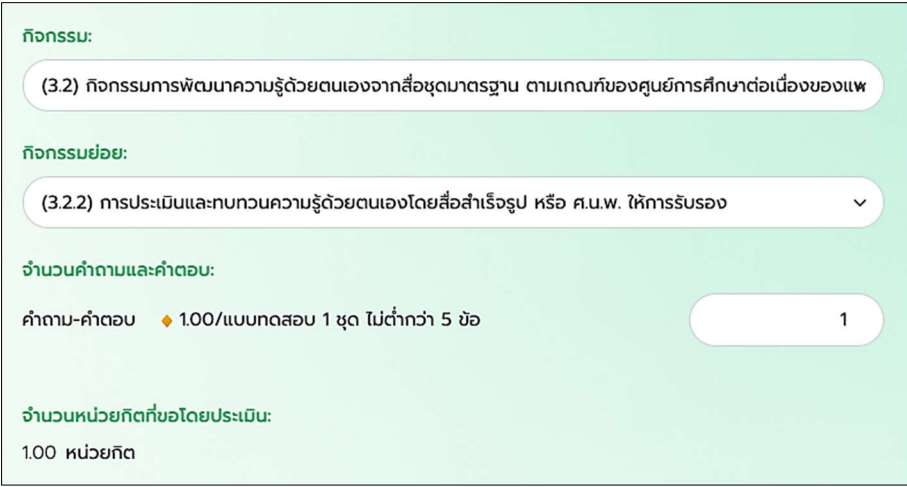

<u>การคิดคะแนน:</u> ได้รับ 1.00 หน่วยกิต/แบบทดสอบ 1 ชุด ไม่ต่ำกว่า 5 ข้อ

# 5.1.3 การสรางกิจกรรมกลุมที่ 3.3 - กิจกรรมการพัฒนาวิชาชีพอยางตอเนื่องและกิจกรรมวิชาการอื่น ๆ ที่ คณะกรรมการบริหารการศึกษาตอเนื่องเห็นสมควร

5.1.3.1 การสรางกิจกรรมยอยกลุมที่ 3.3.1 - การสอนแสดงขางเตียง และทําการระบุเรื่อง จํานวนชั่วโมง ถาตองการ เพิ่มเรื่องใหเลือก "+เพิ่มเรื่อง" (คําอธิบายเพิ่มเติมในการกรอกขอมูลอยูที่หนา 26)

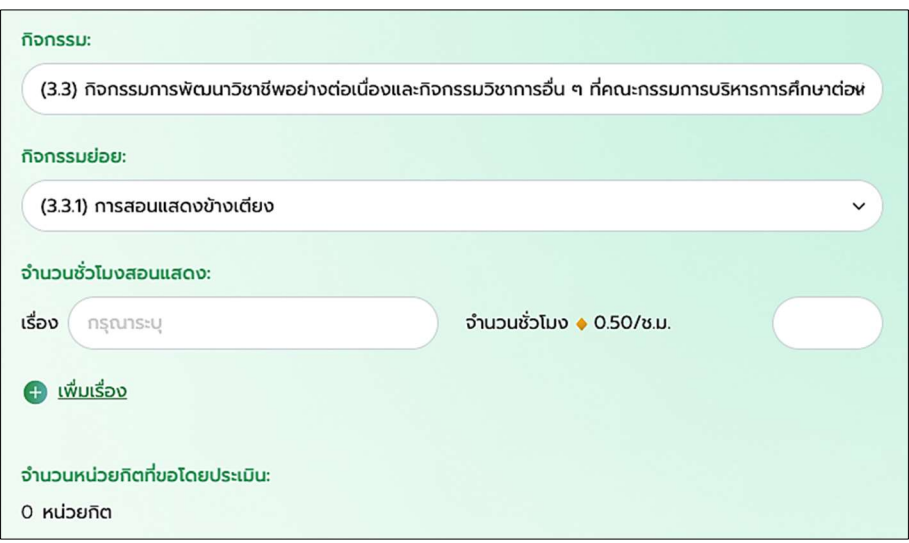

การคดิคะแนน: ไดรับ 0.50 หนวยกิต/ชม.

5.1.3.2 การสรางกิจกรรมยอยกลุมที่ 3.3.2 – การจัดทําคูมือแนวทางเวชปฏิบัติและกิจกรรมพัฒนาคุณภาพ สถานพยาบาล (คาํอธิบายเพิ่มเติมในการกรอกขอมูลอยูที่หนา 26)

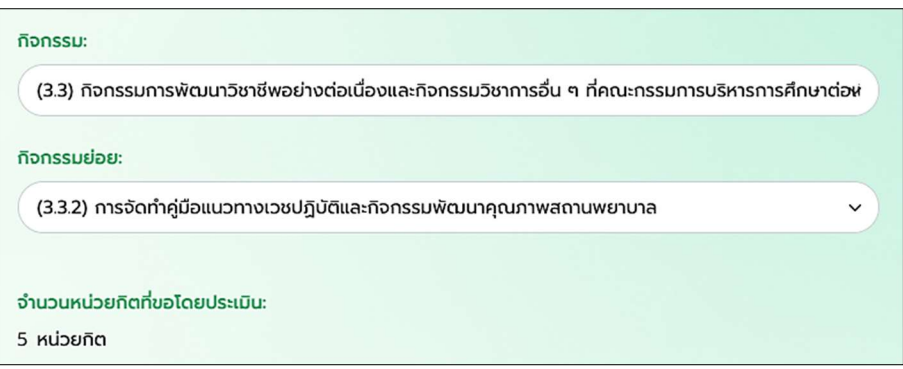

การคิดคะแนน: ไดรบั 5.00 หนวยกิต

5.1.3.3 การสรางกิจกรรมยอยกลุมที่ 3.3.3 – การปรึกษาหารือเกี่ยวกับผูปวยและการติดตามผูปวยที่สงตอเพื่อการ รักษาต่อ (คำอธิบายเพิ่มเติมในการกรอกข้อมูลอยู่ที่หน้า 26)

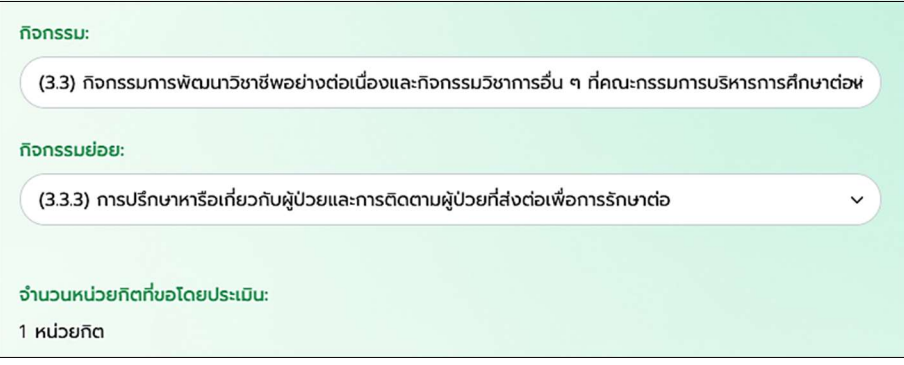

การคิดคะแนน: ได้รับ 1.00 หน่วยกิต

5.1.3.4 การสร้างกิจกรรมย่อยกลุ่มที่ 3.3.4 - การถ่ายทอดความรู้ด้านการแพทย์และสาธารณสุข และกรอกเลขระบุ จํานวนคาบ (คําอธิบายเพิ่มเติมในการกรอกขอมูลอยูที่หนา 26)

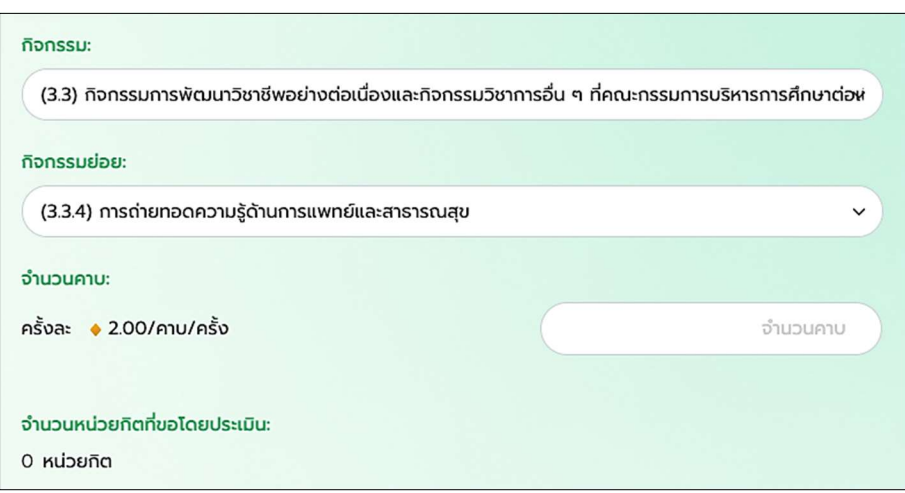

การคดิคะแนน: ไดรับ 2.00 หนวยกิต/คาบ/ครั้ง

5.1.3.5 การสรางกิจกรรมยอยกลุมที่ 3.3.5 – การประชุมบริหารจัดการดานการแพทยและสาธารณสุข (คําอธิบาย เพิ่มเติมในการกรอกขอมูลอยูที่หนา 26)

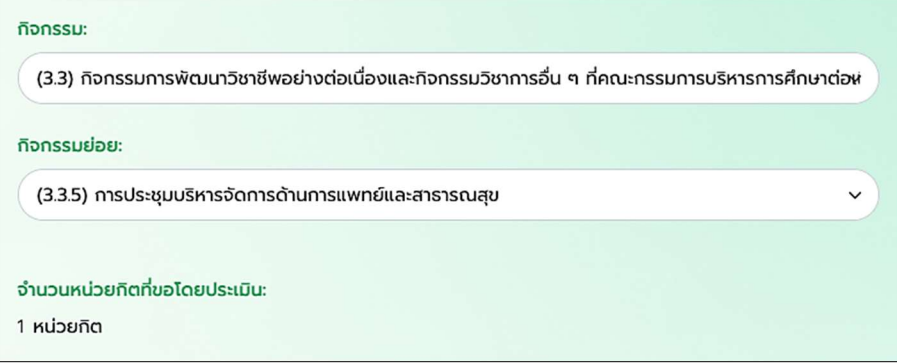

การคิดคะแนน: ได้รับ 1.00 หน่วยกิต

5.1.3.6 การสรางกิจกรรมยอยกลุมที่ 3.3.6 – โครงการสํารวจผูรับบริการ (คําอธิบายเพิ่มเติมในการกรอกขอมูลอยูที่ หน้า 26)

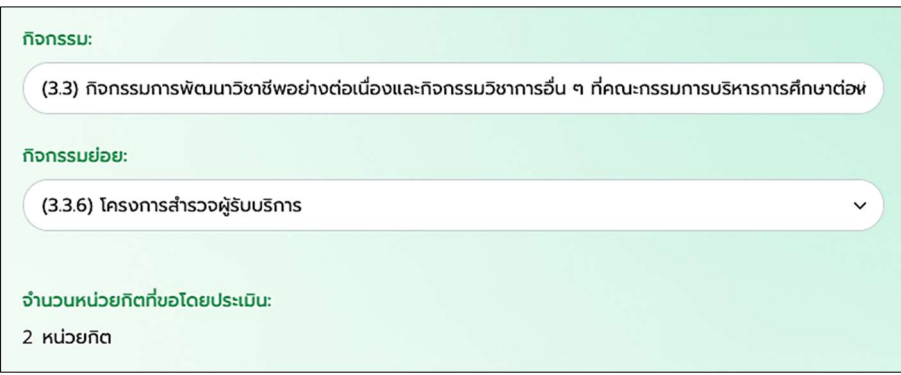

การคิดคะแนน: ไดรบั 2.00 หนวยกิต

5.1.3.7 การสรางกิจกรรมยอยกลุมที่ 3.3.7 – โครงการสรางสรรคระบบหรือกิจกรรมการใหบริการ (คําอธิบาย เพิ่มเติมในการกรอกขอมูลอยูที่หนา 26)

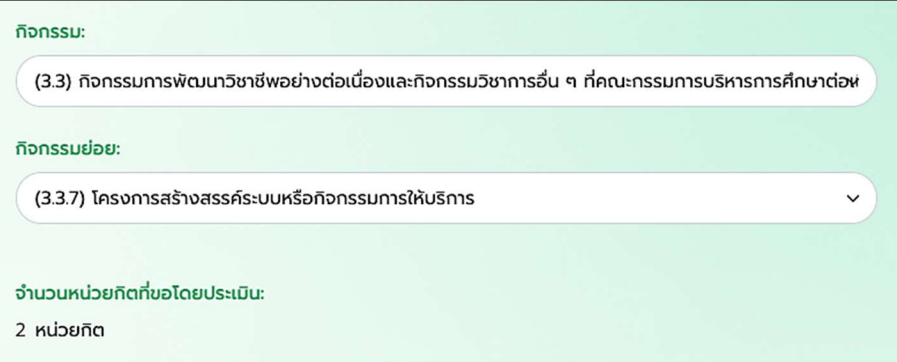

การคิดคะแนน: ไดรบั 2.00 หนวยกิต

5.1.3.8 การสรางกิจกรรมยอยกลุมที่ 3.3.8 – โครงการสํารวจสภาวะสุขภาพในชุมชน (คําอธิบายเพิ่มเติมในการกรอก ข้อมูลอยู่ที่หน้า 26)

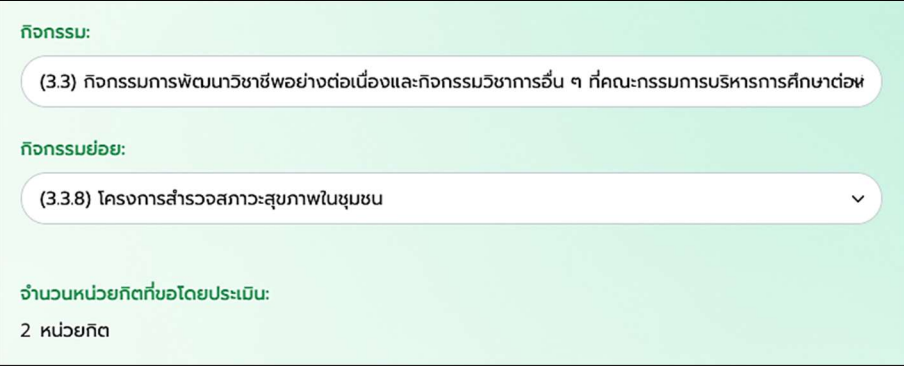

การคิดคะแนน: ได้รับ 2.00 หน่วยกิต

5.1.3.9 การสรางกิจกรรมยอยกลุมที่ 3.3.9 - นวัตกรรมดานการแพทยและสาธารณสุข และเลือกผูผลิตไดเพียงอัน เดียว (คําอธิบายเพิ่มเติมในการกรอกขอมูลอยูที่หนา 26)

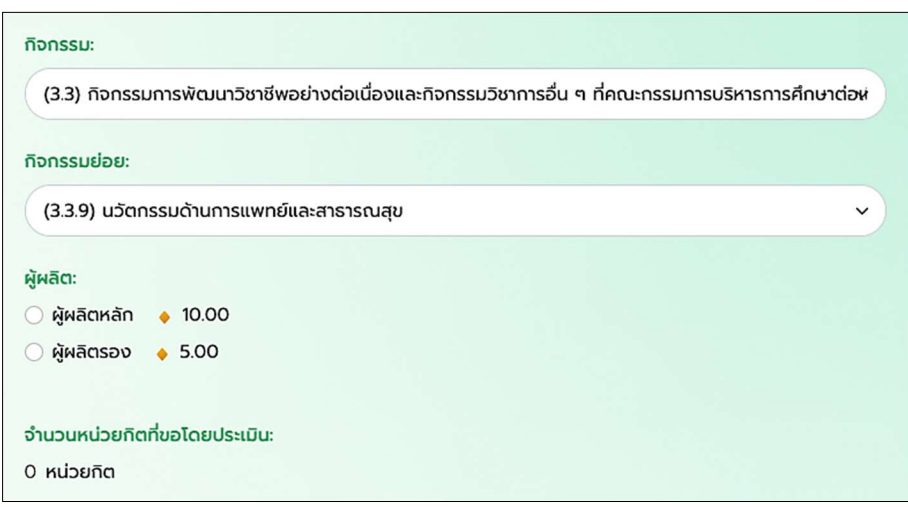

การคดิคะแนน: ผูผลิตหลัก ไดรับ 10.00 หนวยกิต ผูผลิตรอง ไดรับ 5.00 หนวยกิต

5.1.4 การสรางกิจกรรมกลุมที่ 4.1 - การปฏิบัติงานในการดูแลรักษาผูปวยตามหนาที่ปกติทางเวชกรรม {ไม

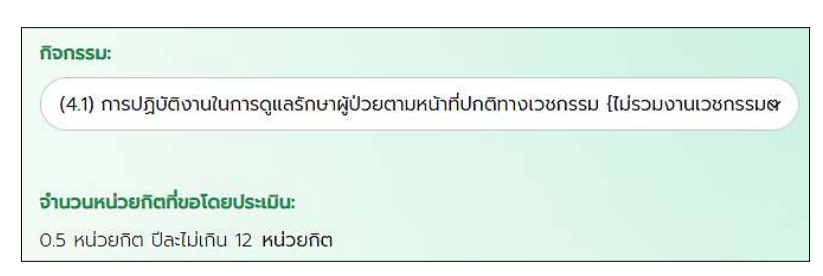

รวมงานเวชกรรมตามขอ (4.2), (4.3)} (คําอธิบายเพิ่มเติมในการกรอกขอมูลอยูที่หนา 26)

การคดิคะแนน: ไดรับ 0.5 หนวยกิต (ปละไมเกิน 12 หนวยกิต)

# 5.1.5 การสรางกิจกรรมกลุมที่ 4.2 - การศึกษาตอเน่ืองเพื่อการเปนแพทยเฉพาะทาง หรือเพิ่มพูนความรูจน ไดปริญญา/อนุปริญญา ตลอดจนประกาศนียบัตรตาง ๆ

5.1.5.1 การสรางกิจกรรมยอยกลุมที่ 4.2.1 - วุฒิบัตร หนังสืออนุมัติแพทยเฉพาะทาง ตามที่แพทยสภาใหการรับรอง (คําอธิบายเพิ่มเติมในการกรอกขอมูลอยูที่หนา 26)

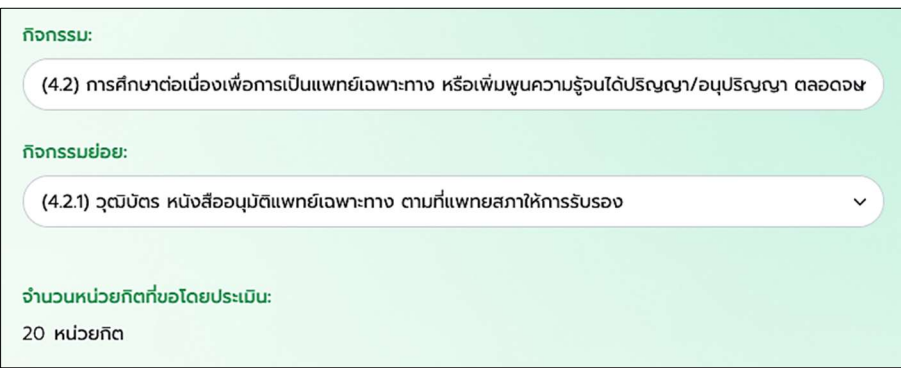

การคดิคะแนน: ไดรับ 20 หนวยกิต

5.1.5.2 การสรางกิจกรรมยอยกลุมที่ 4.2.2 - วุฒิบัตร หนังสืออนุมัติแพทยเฉพาะทางสาขาตอยอด จาก 4.2.1 (คําอธิบายเพิ่มเติมในการกรอกขอมูลอยูที่หนา 26)

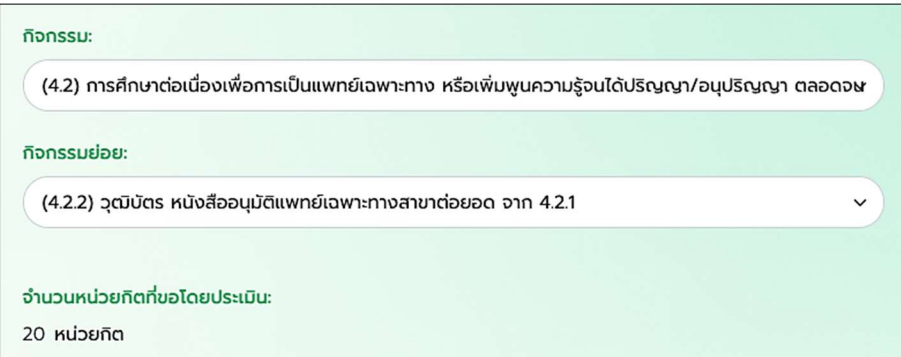

การคดิคะแนน: ไดรับ 20 หนวยกิต

5.1.5.3 การสรางกิจกรรมยอยกลุมที่ 4.2.3 - ปริญญาหรืออนุปริญญาอื่น ๆ ในสาขาที่เกี่ยวของกับวิชาชีพแพทยที่ ศูนยการศึกษาตอเนื่องของแพทยใหการรับรอง และเลือกใบปริญญาบัตรหรืออนุปริญญาเลือกไดเพียงอันเดียว (คําอธิบายเพิ่มเติมในการกรอกขอมูลอยูที่หนา 26)

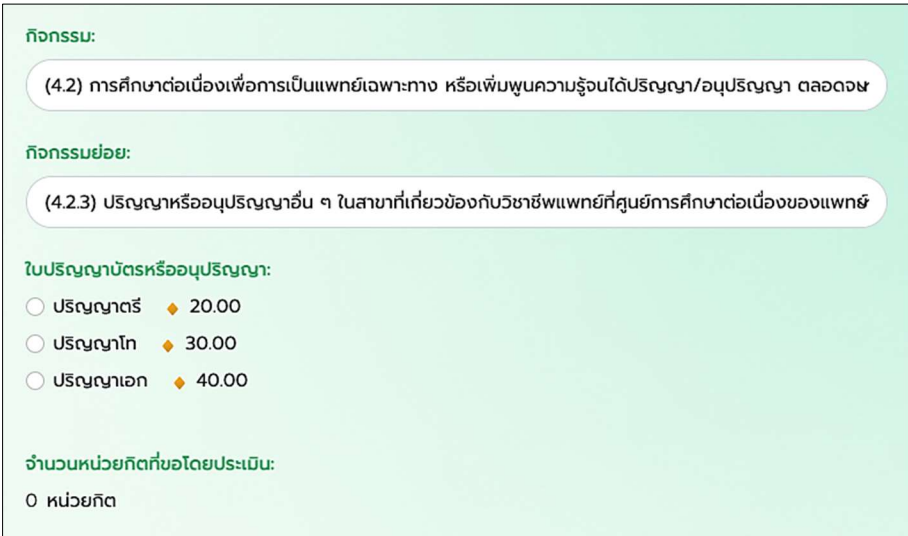

การคดิคะแนน: ปริญญาตรีไดรับ 20.00 หนวยกิต ปริญญาโท ไดรับ 30.00 หนวยกิต ปริญญาเอก ไดรับ 40.00 หนวยกิต

5.1.5.4 การสรางกิจกรรมยอยกลุมที่ 4.2.4 - ประกาศนียบัตรตาง ๆ ที่เกี่ยวของกับวิชาชีพแพทยทั้งในและ ตางประเทศซึ่งแพทยสภา, ก.พ., ศ.น.พ., สถาบันหลัก ใหการรับรอง และใสระยะเวลาอบรม (คําอธิบายเพิ่มเติมใน การกรอกขอมูลอยูที่หนา 26)

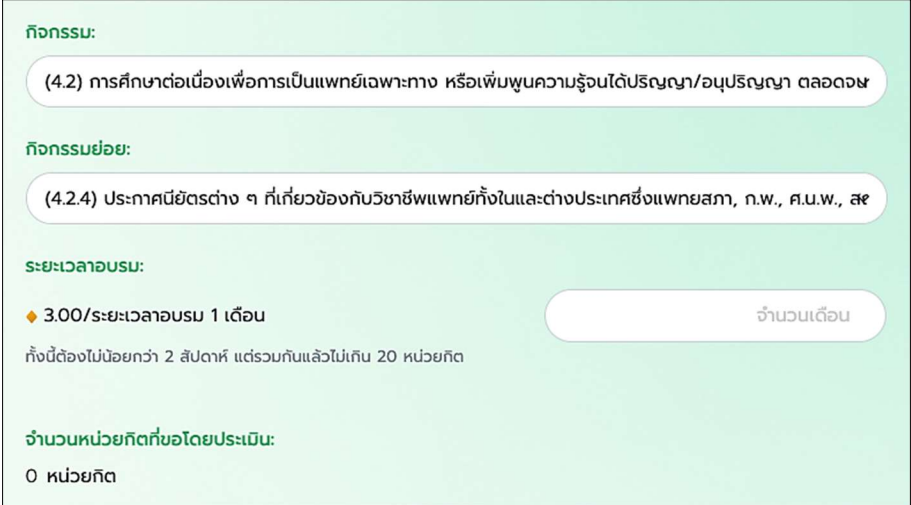

การคดิคะแนน: 3.00 หนวยกิต /ระยะเวลาอบรม 1 เดือน

5.1.6 การสรางกิจกรรมกลุมที่ 4.3 (4.3) ประกาศนียบัตรแพทยเพ่ิมพูนทักษะ (คําอธิบายเพิ่มเติมในการ กรอกขอมูลอยูที่หนา 26)

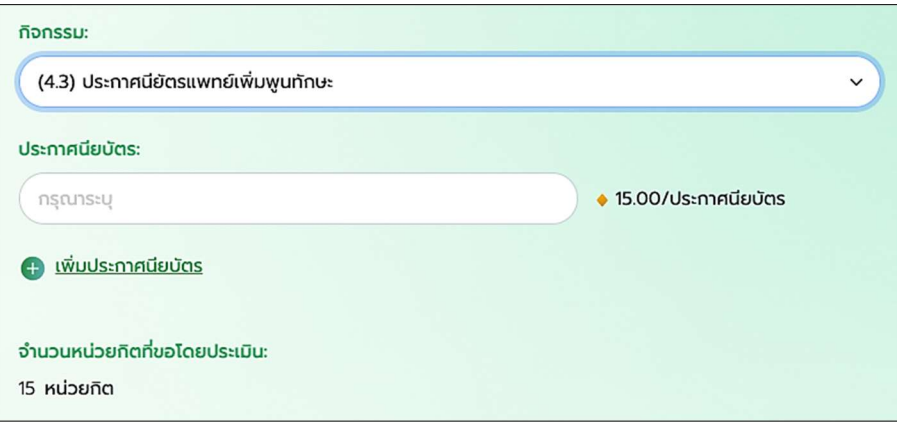

ระบุชื่อประกาศนียบัตรในช่อง หากต้องการเพิ่มประกาศนียบัตรให้ทำการกดที่ "+เพิ่มประกาศนียบัตร"

การคดิคะแนน: 15.00 หนวยกิต / ประกาศนียบัตร

#### 5.2 การขอใบประกาศนียบตัรรับรองการทํากิจกรรม

แพทยสามารถทําการยื่นขอใบประกาศนียบัตรรับรองการทํากิจกรรมทั้งหมดที่ผานมาได โดยสามารถระบุชวง คะแนนหน่วยกิตที่ต้องการได้ ว่าต้องการคะแนนปีปัจจุบัน, คะแนนย้อนหลัง 5 ปี หรือคะแนนสะสมทั้งหมด รวมถึง ระบุภาษาที่ตองการบนใบประกาศนียบัตรได (ไทยหรืออังกฤษ)

## 5.2.1 การขอใบประกาศนียบัตรรับรองการทํากิจกรรม

 1) คลิกที่ปุมสรางบริเวณมุมบนขวาของจอ จะแสดง dialog ขึ้นมา ใหเลือก "ขอใบประกาศนียบัตรรับรอง การทํากิจกรรม"

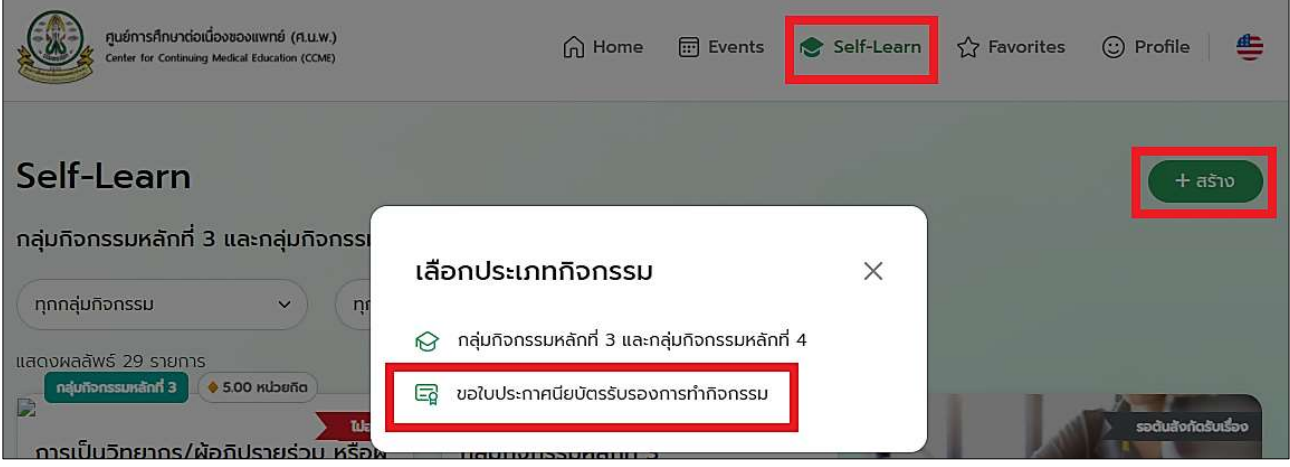

2) จะแสดงหน้าจอการขอใบประกาศนียบัตร ให้ทำการระบุความจำนงค์, คะแนนสะสมที่ต้องการ, ภาษาของ ใบรับรอง พรอมทั้งแนบเอกสารใบประกอบวิชาชีพเวชกรรม สามารถเลือกไดหลายตัวเลือก เมื่อกรอกขอมูลครบถวน แลวใหกดปุม "สงคําขอ"

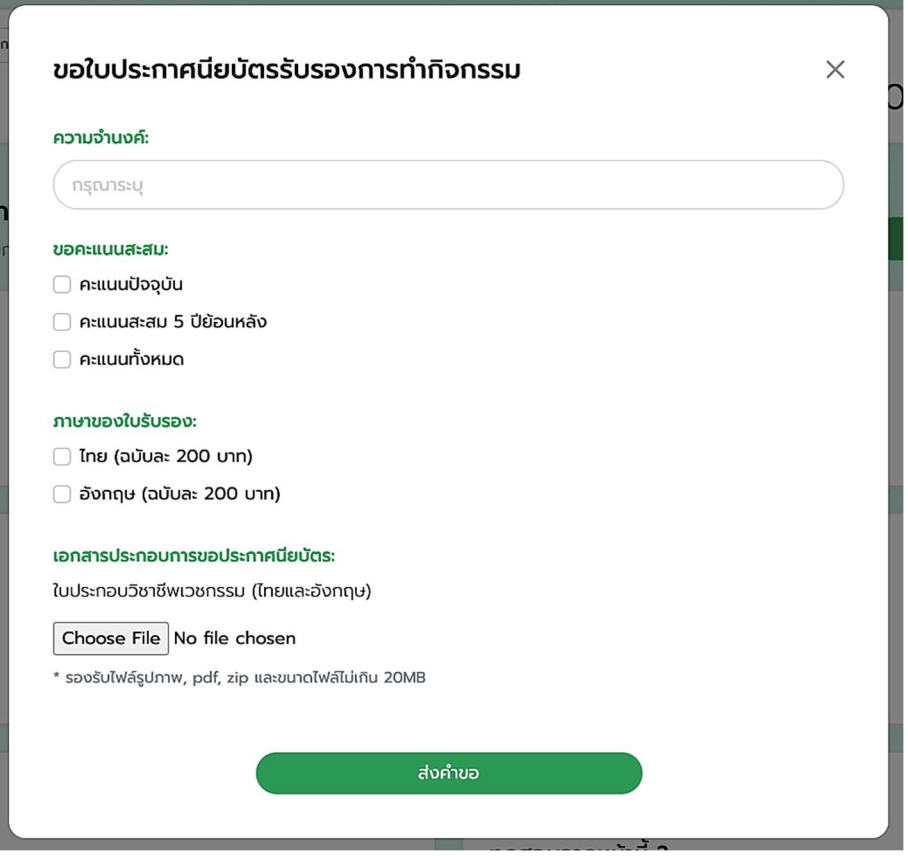

3) หลังจากส่งคำขอเสร็จสมบูรณ์ ระบบจะแสดง dialog ขึ้นมาแจ้งดังรูปด้านล่างนี้ ถ้าต้องการแนบหลักฐาน การโอนเงินทันทีใหเลือกปุมสีเขยีว "แนบหลักฐานการโอนเงนิ"

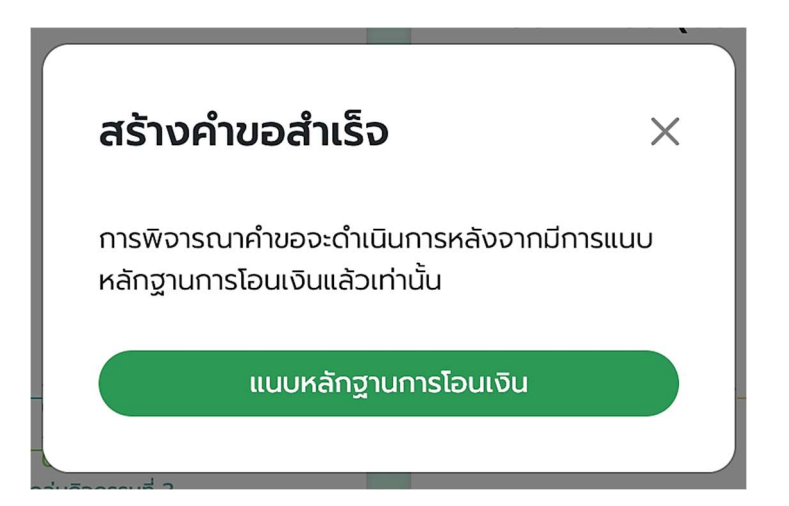

#### 5.2.2 การแนบหลักฐานการชําระเงิน

หลังจากทำการยื่นขอใบประกาศนียบัตรเรียบร้อยแล้ว สถานะของการขอจะเป็น "รอต้นสังกัดรับเรื่อง" ใน ้สถานะนี้ แพทย์จะต้องทำการชำระเงินโดยวิธีการโอนเงิน พร้อมทั้งนำหลักฐานสลิป การโอนเงินมาแนบเข้าในระบบ ดวย เพื่อใหทาง ศ.น.พ.ทําการรับเรื่องเปนขั้นตอนถัดไป

<u>หมายเหตุ:</u> การพิจารณาคำขอจะดำเนินการหลังจากมีการแนบหลักฐานการโอนเงินแล้วเท่านั้น

1) ไปยังเมนู Profile และเลื่อนลงไปยังหัวข้อ "ประกาศนียบัตรรับรองการทำกิจกรรมการศึกษาต่อเนื่อง" ให้ เลือกกลองการขอที่ตองการ และกดปุม "แนบหลักฐานการโอนเงิน"

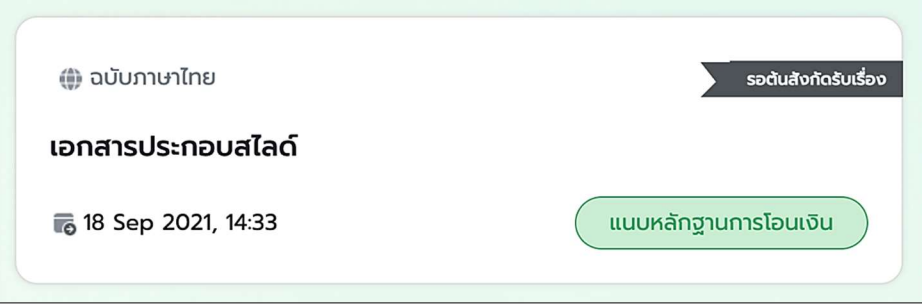

2) ระบบจะแสดงหน้าจอ dialog ขึ้นมาดังรูปด้านล่าง ให้ทำการระบุวันที่และเวลาที่ได้ทำการโอนเงิน พร้อม ทั้งแนบสลปิการโอนเงิน และกดปุมแนบหลักฐานการโอนเงิน

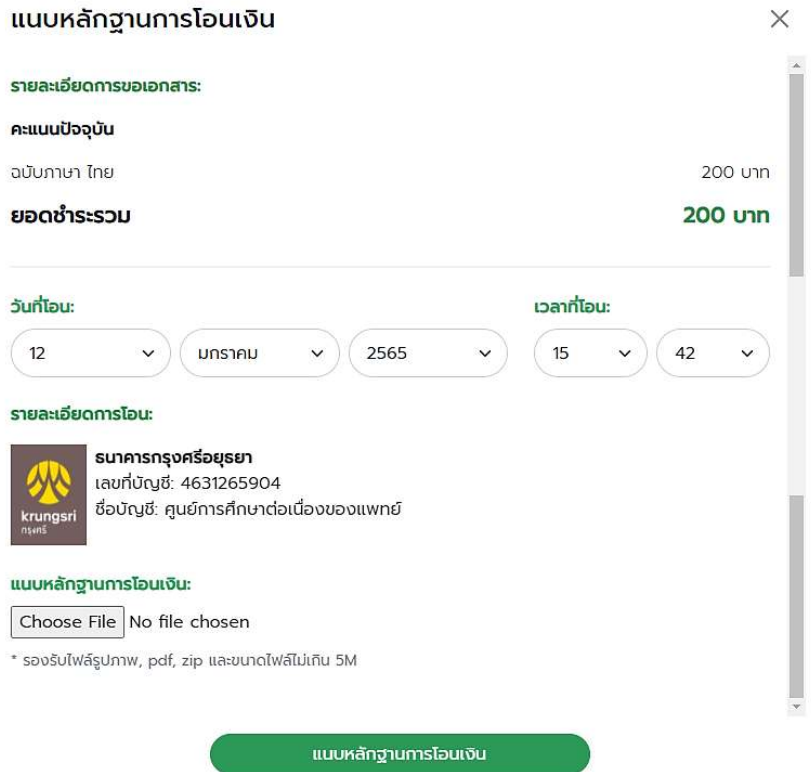

3) เมื่อได้ทำการแนบหลักฐานการโอนเงินสำเร็จ ระบบจะขึ้น dialog แจ้งดังรูปด้านล่าง พร้อมทั้งสถานะ "รอตนสังกัดรับเร่อืง" จะเปล่ียนเปนสถานะ "รออนุมตัิจากตนสังกัด"

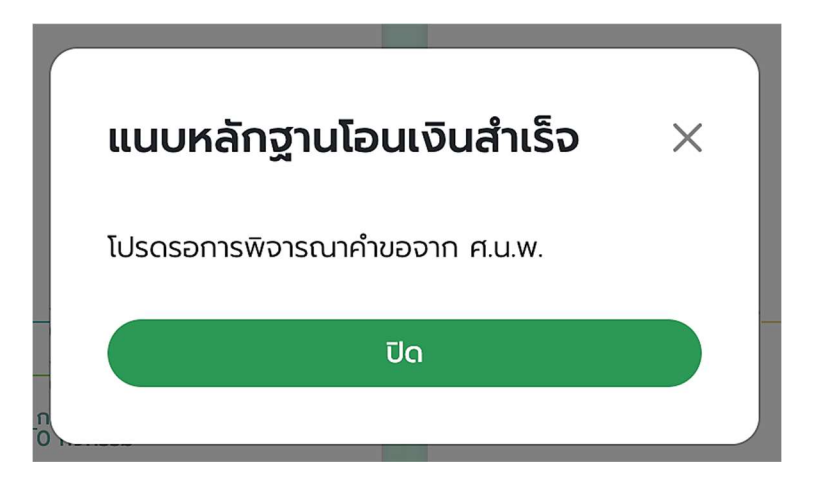

## 5.2.3 การดาวนโหลดไฟลใบประกาศนียบัตร

ี หลังจากทาง ศ.น.พ. ได้ทำการรับเรื่องแล้ว สถานะการขอจะถูกเปลี่ยนเป็น "รออนุมัติจากต้นสังกัด" กรณี ์ต้องการดูรายละเอียดของคำขอในระหว่างรอดำเนินการจาก ศ.น.พ. ให้เข้าไปที่เมนู Profile (ดังหัวข้อที่ 7.4)

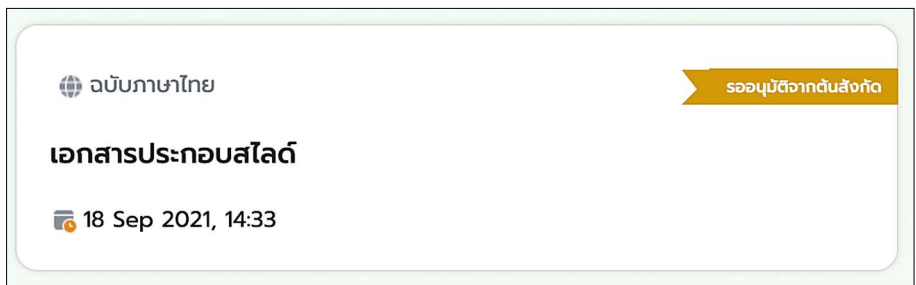

และหลงัจากไดรับการอนุมัติเปนที่เรียบรอยแลว สถานะจะถูกเปล่ียนเปน "อนุมัต"ิ ซึ่งเปนสถานะสุดทาย ที่ เสร็จสมบูรณ ในสถานะนี้ แพทยจะเห็นปุมขึ้นใหสามารถดาวนโหลดไฟลใบประกาศฯ ได โดยจะแสดง ตามรูป ดานลาง โดยปุมดาวนโหลดจะขึ้นเพียงปุมเดียว (ไทยหรืออังกฤษ อยางใดอยางหนึ่ง) หรือสองปุม (ไทยและอังกฤษ) ้จะเป็นไปตามภาษาของใบประกาศฯ ที่ท่านได้ทำการขอไว้

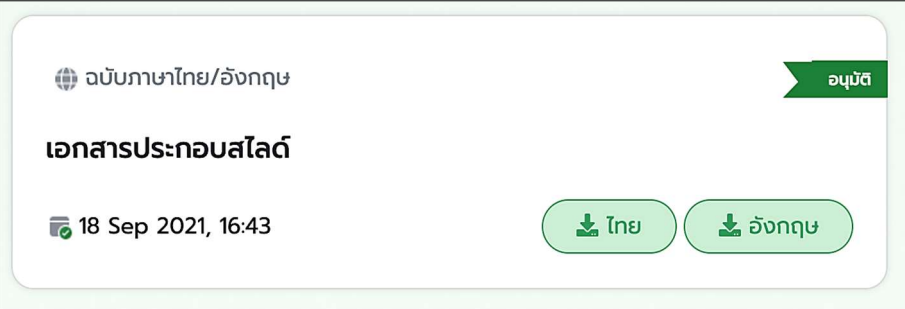

หากต้องการ Download ใบประกาศฯ หรือหลักฐานการโอนเงิน ให้ทำการคลิกเข้าในกรอบแล้วระบบจะ แสดงรายละเอียดเพิ่มเติมขึ้นมา ดังรูปด้านล่างนี้

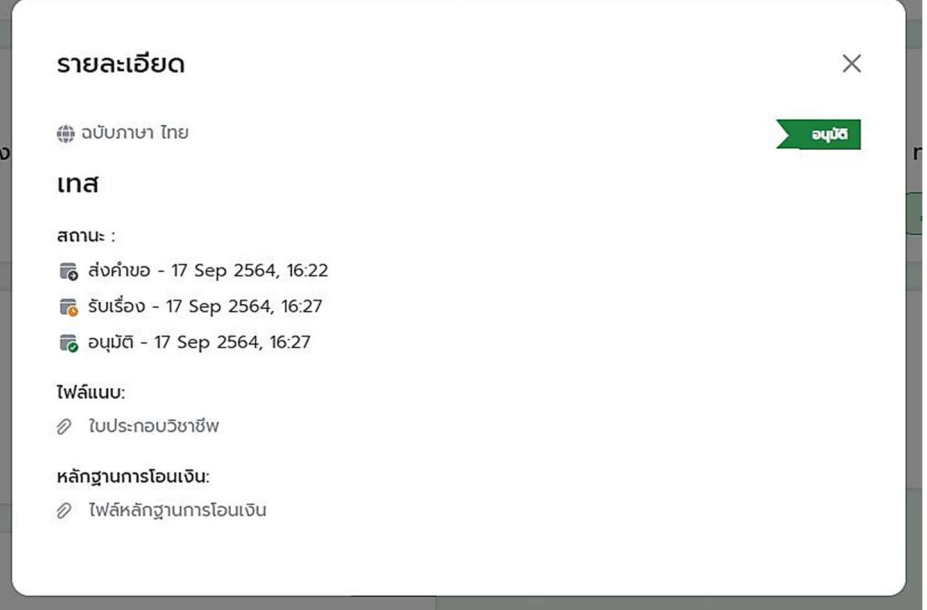

# สามารถ Download ใบประกาศฯ หรือหลักฐานการโอนเงินได้ ดังรูปตัวอย่างด้านล่างนี้

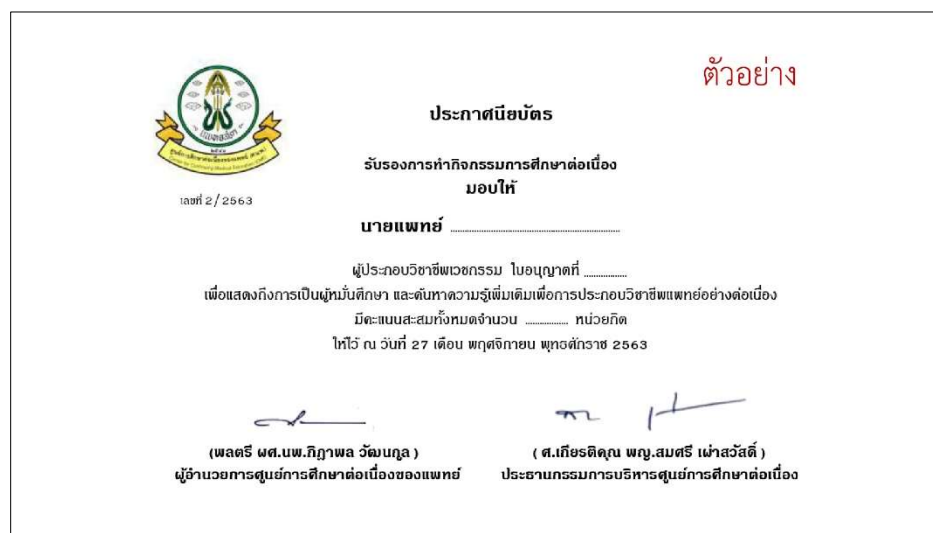

# $5.3$  การแก้ไข และลบกิจกรรมกลุ่มที่ 3 และ 4

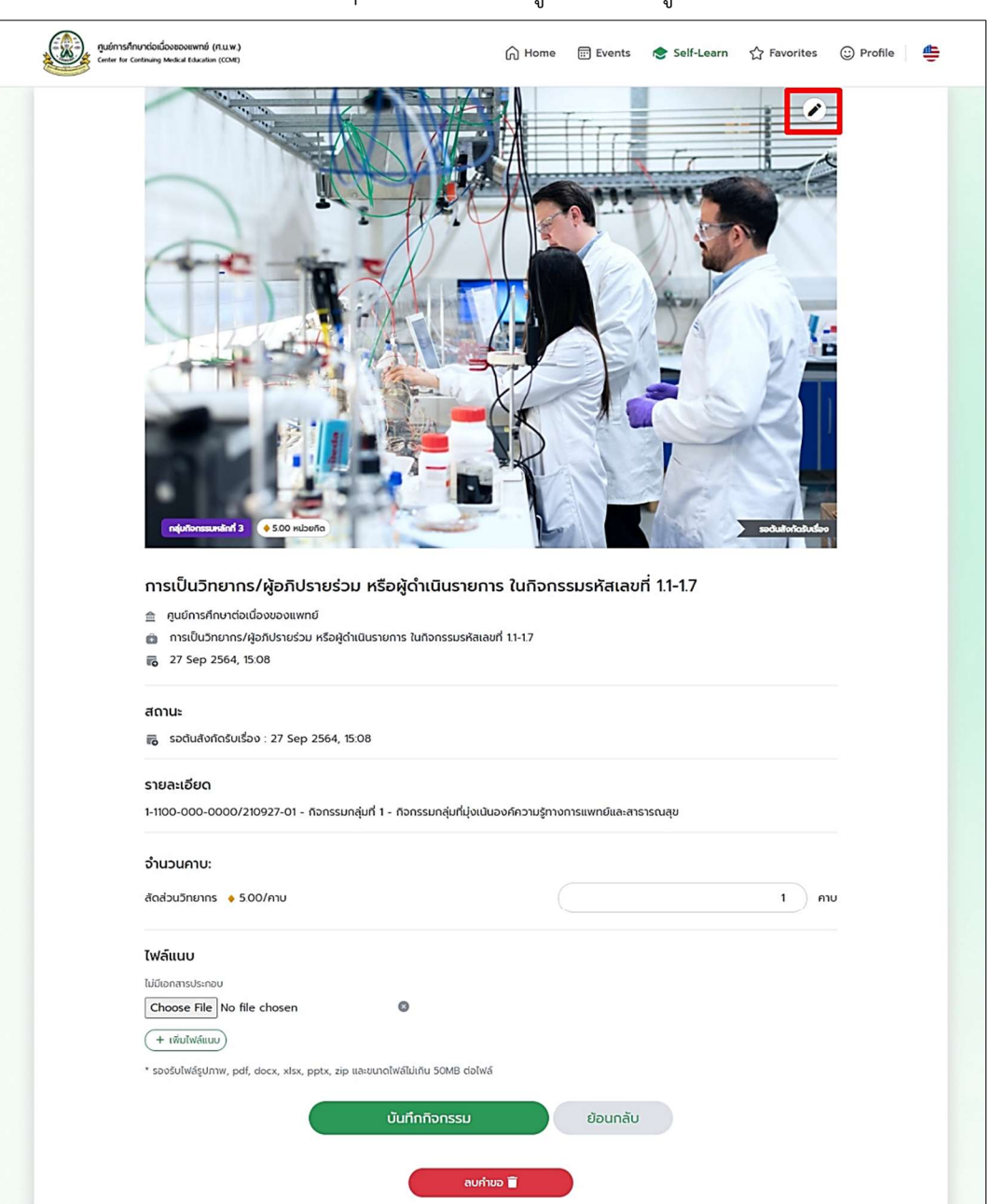

ใหทําการคลิกเขามายังกิจกรรมนั้น ๆ และกดที่ไอคอนรูปดินสอ ดงัรูปดานลางนี้

สถานะที่ทำการแก้ไขได้ คือ รอต้นสังกัดรับเรื่อง เมื่อแก้ไขข้อมูลเรียบร้อยแล้ว ให้เลือก "บันทึกกิจกรรม" หากต้องการลบคำขอให้เลือก "ลบคำขอ"

## 5.4 กรณีที่ไมอนุมัติกิจกรรม

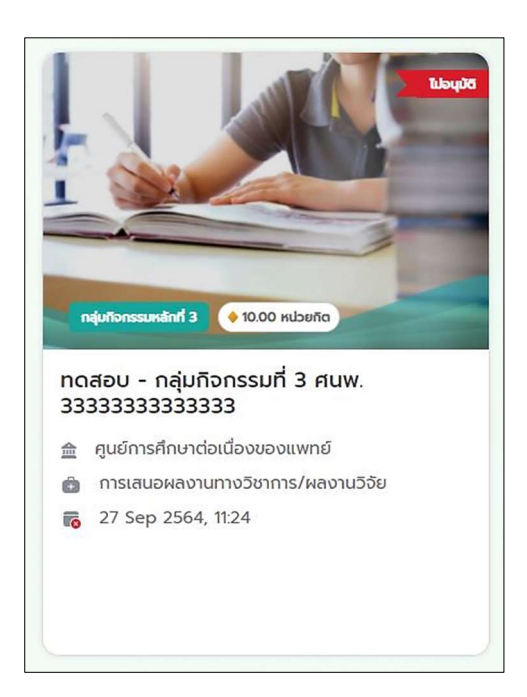

ให้ทำการคลิกเข้ามายังกิจกรรมที่ไม่อนุมัติ และดูเหตุผลของการไม่อนุมัติด้านล่างสุดของเว็บไซต์

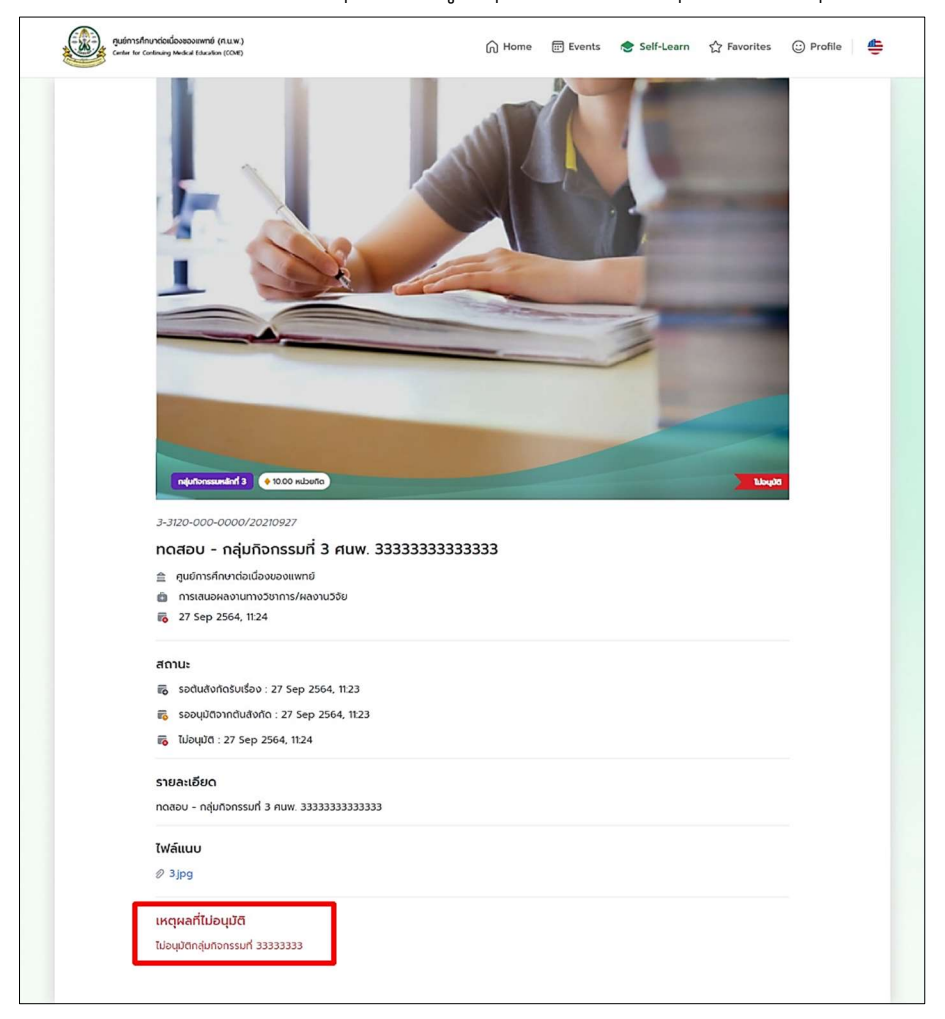

### 6. เมนู Favorites

เป็นรายการจากกลุ่มกิจกรรมหลักที่ 1 และ 2 ที่ได้เคยทำการกดรูปดาว (add to favorites) ไว้ที่ผ่านมา ทั้งหมด หากตองการนํารายการออกใหคลิกที่รูปดาวทางมุมบนดานขวาของกิจกรรมนั้นๆ

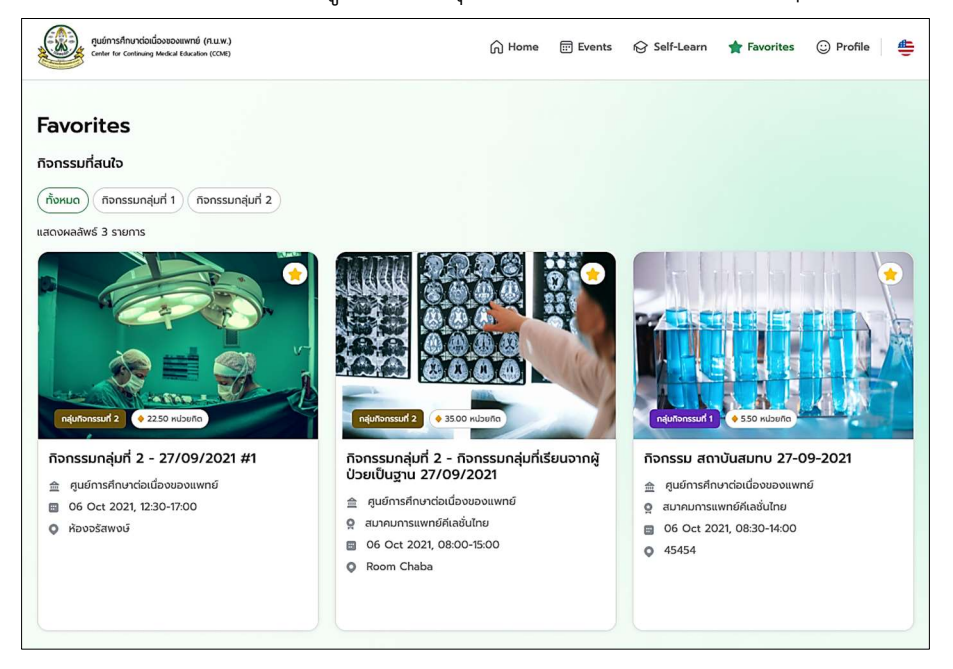

## 7. เมนู Profile

ภายใต้เมนู Profile นี้ แพทย์จะเห็นข้อมูลแบ่งออกเป็น 4 ส่วนด้วยกันดังนี้

### 7.1 ประวัติสวนตัว

้ แสดงชื่อ-สกุล, เลขที่ใบประกอบวิชาชีพ, อีเมลหลัก, ความเชี่ยวชาญ และรูป avatar หากต้องการดูข้อมูล ้ส่วนอื่นเพิ่มเติม หรือทำการแก้ไขข้อมูล ให้ทำการกดที่ปุ่ม "แก้ไข" บริเวณมุมบนขวาของจอ

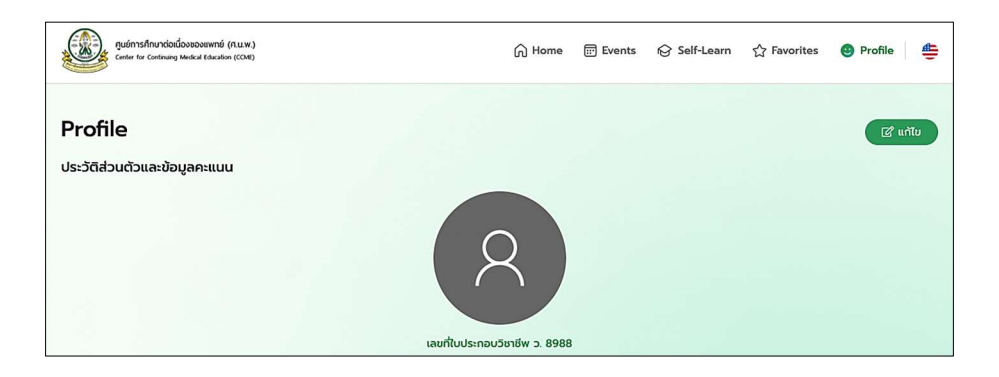

ี่ เมื่อคลิกเข้ามายัง "แก้ไข" ให้ทำการกรอกข้อมูลใหม่ เมื่อทำเสร็จแล้วให้เลือก "บันทึก" ดังรูปด้านล่างนี้

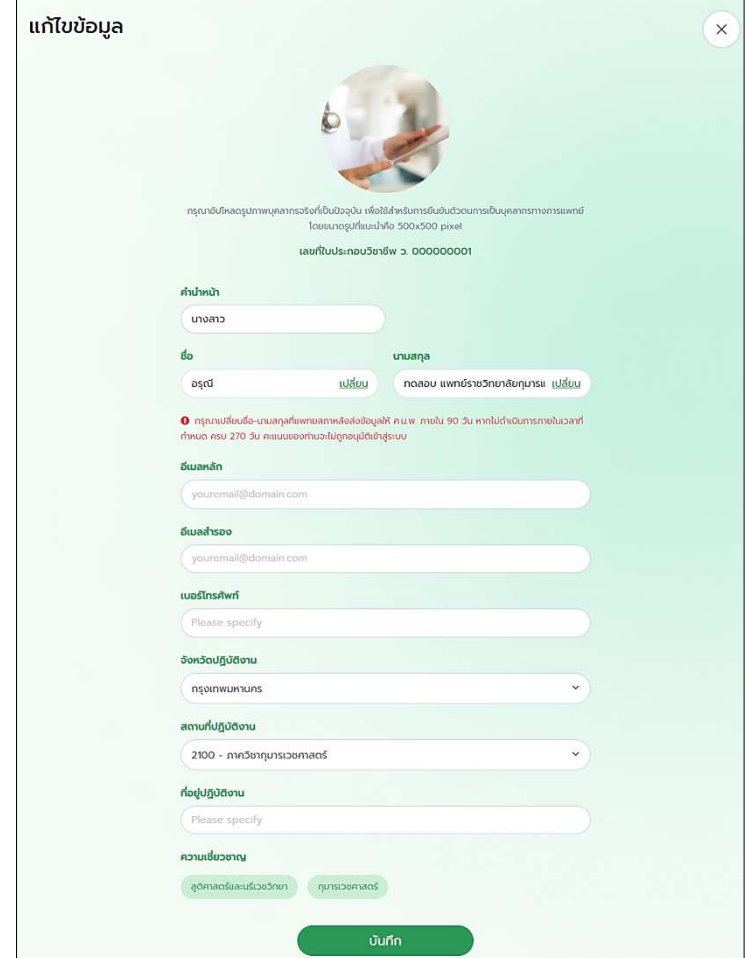

#### 7.2 ภาพรวมคะแนน

ภาพรวมคะแนนทั้งหมดจะแสดงแบงออกเปน 2 สวนคือ กลองบนคะแนนทั้งหมด รวมระยะเวลาทั้งหมด 5 ป โดยภายในบริเวณตรงกลางของกราฟวงกลมจะแสดงจํานวนหนวยกิตที่ไดรับทั้งหมดตามชวงเวลาดังกลาว (เฉพาะ คะแนนที่ได้รับการอนุมัติแล้ว) และตัวกราฟจะแสดงจำนวนกิจกรรมที่เคยเข้าร่วม/สร้างไว้ทั้งหมด โดยแบ่งออกเป็น กลุ่มกิจกรรมที่ 1, 2, 3 และ 4 ตามลำดับ เมื่อนำเมาส์ไปวางไว้บนแถบสีจะแสดงอัตราร้อยละ

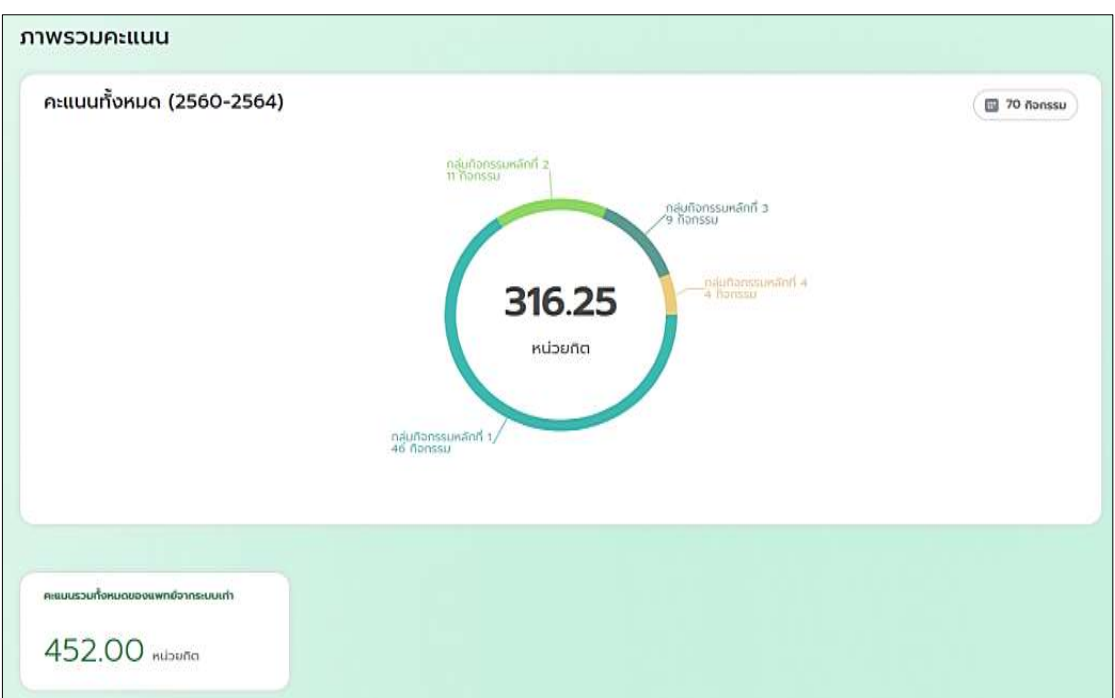

ึกล่องด้านล่าง คือ คะแนนรวมทั้งหมดของแพทย์จากระบบเก่า จะแสดงเพียงจำนวนหน่วยกิต

#### 7.3 คะแนนรายป

เป็นการสรุปจำนวนหน่วยกิตที่ได้รับ และจำนวนกิจกรรมที่ได้เคยเข้าร่วม/สร้างไว้ทั้งหมด แสดงผลแยกเป็น รายปี สำหรับปีปัจจุบันจะแบ่งออกเป็นคะแนนที่ได้รับการอนุมัติแล้ว และคะแนนที่กำลังรอการอนุมัติ

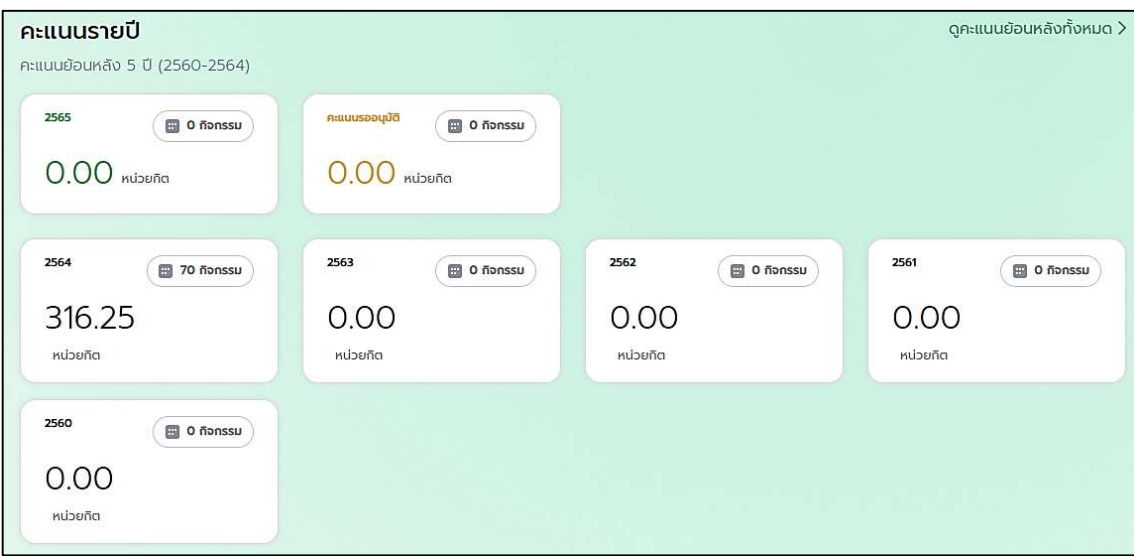

- กรอบ 2565 จะแสดงจํานวนหนวยกิตที่ไดรบั และจํานวนกิจกรรมที่ไดรับการอนุมัติแลว ในป 2565
- กรอบคะแนนรออนมุ ัติ จะแสดงจํานวนหนวยกิตที่จะไดรับ และจํานวนกิจกรรมที่รอการอนุมัติ ในปปจจุบัน เทานั้น
- กรอบ 2564 จะแสดงจำนวนหน่วยกิตที่ได้รับ และจำนวนกิจกรรมที่ได้รับการอนุมัติแล้ว ในปี 2564
- กรอบ 2563 จะแสดงจำนวนหน่วยกิตที่ได้รับ และจำนวนกิจกรรมที่ได้รับการอนุมัติแล้ว ในปี 2563
- กรอบ 2562 จะแสดงจำนวนหน่วยกิตที่ได้รับ และจำนวนกิจกรรมที่ได้รับการอนุมัติแล้ว ในปี 2562
- กรอบ 2561 จะแสดงจํานวนหนวยกิตที่ไดรบั และจํานวนกิจกรรมที่ไดรับการอนุมัติแลว ในป 2561
- ึกรอบ 2560 จะแสดงจำนวนหน่วยกิตที่ได้รับ และจำนวนกิจกรรมที่ได้รับการอนุมัติแล้ว ในปี 2560

#### 7.4 ประกาศนียบัตรรับรองการทํากิจกรรมการศึกษาตอ เนื่อง

แสดงรายการที่เคยขอใบประกาศนียบัตรที่ผ่านมาทั้งหมด พร้อมทั้งแสดงสถานะของการขอในแต่ละครั้ง สามารถทําการแนบหลักฐานการโอนเงิน มีสถานะดังนี้

สถานะการขอเป็น "อนุมัติ" แล้วจะสามารถเข้ามาดาวน์โหลด ไฟล์ใบประกาศนียบัตรจากบริเวณนี้ได้

สถานะ "รอตนสังกัดรับเรื่อง" ทําการรอทาง ศ.น.พ. รับเร่อืง

สถานะ "รออนุมัติจากต้นสังกัด" คือ ทาง ศ.น.พ. ได้ทำการรับเรื่องแล้ว

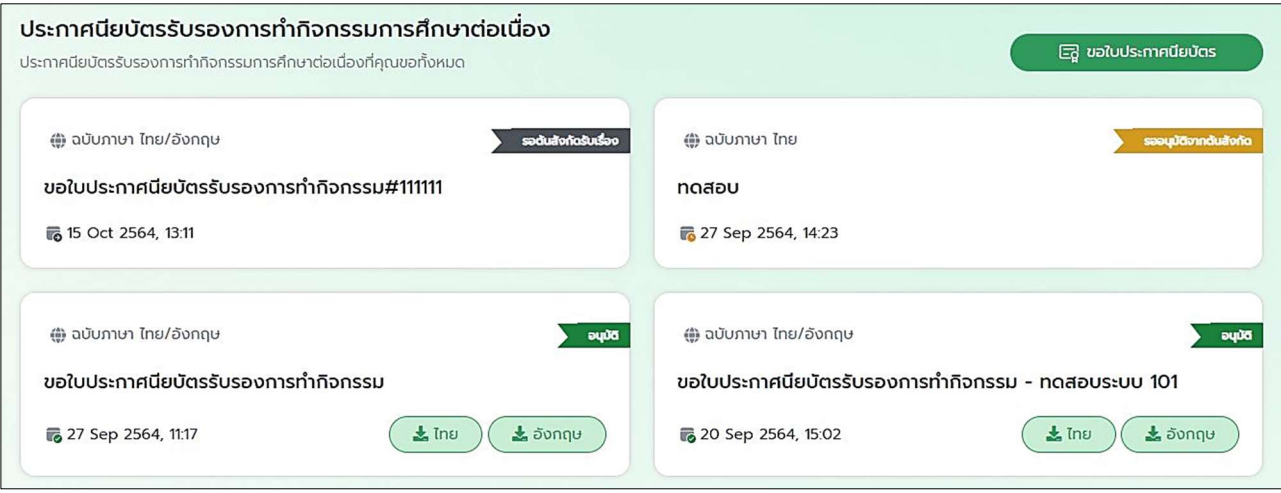